## РУКОВОДСТВО ПОЛЬЗОВАТЕЛЯ

**Данное руководство содержит:**

- Ø **Описание GPS eXplorist 100**
- Ø **Использование GPS eXplorist 100**
- Ø **Первое включение прибора**
- Ø **Навигационные экраны**
- Ø **Интересные точки (POI)**
- Ø **Использование маршрутов**
- Ø **Использование траекторий движения**
- Ø **Настройки меню**
- Ø **Спецификация навигатора**
- Ø **Дополнительные аксессуары**
- Ø **Контакт с фирмой Magellan**

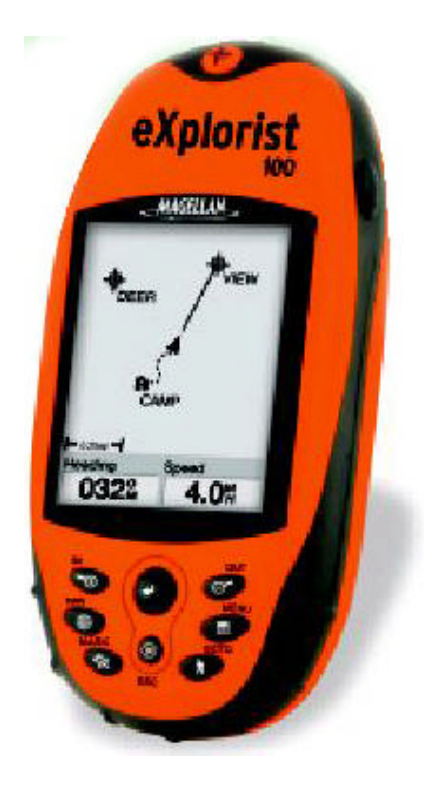

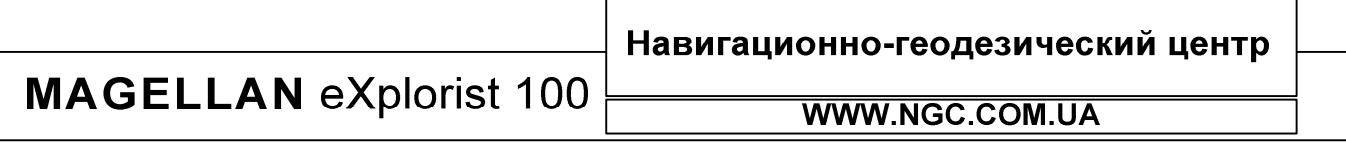

## **ПРЕДУПРЕЖДЕНИЕ**

### **В целях безопасности, водитель, ведущий транспортное средство, не должен пользоваться навигатором в процессе вождения**

Когда Вы ведете машину, пожалуйста, не пытайтесь настраивать навигатор. Пусть это сделает пассажир рядом с Вами или же остановите на время машину. Опасно не смотреть на дорогу. Это может привести к аварии, в которой можете пострадать Вы и другие.

#### **Полагайтесь на здравый смысл**

Этот приемник - отличное средство навигации, но не забывайте о базовых принципах ориентировании на местности и полагайтесь на здравый смысл. В пути Вы не должны целиком и полностью полагаться только на GPS приемник.

### **Точность приемника**

Системой глобального позиционирования (GPS) управляет правительство США, которое несет ответственность за точность и поддержание работоспособности системы глобального позиционирования.

На точность фиксирования местоположения могут влиять периодические настройки спутников системы GPS, которые выполняет правительство США, и которые изменяются в соответствии с политикой Министерства обороны в отношении гражданских пользователей системы GPS и федеральным планом радионавигации. На точность также может влиять плохое взаимное расположение спутников в отдельно взятый момент времени.

### **Пользуйтесь только комплектующими частями фирмы "Тейлз Нэвигейшн"**

Пользуйтесь только кабелями и антеннами, являющимися комплектующими частями приемника. Пользование другими кабелями и антеннами может привести к значительному ухудшению работы или повреждению приемника; в этом случае Вы теряете гарантию.

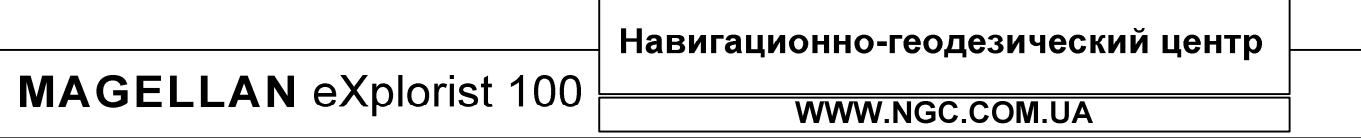

## РУКОВОДСТВО ПОЛЬЗОВАТЕЛЯ

## СОДЕРЖАНИЕ

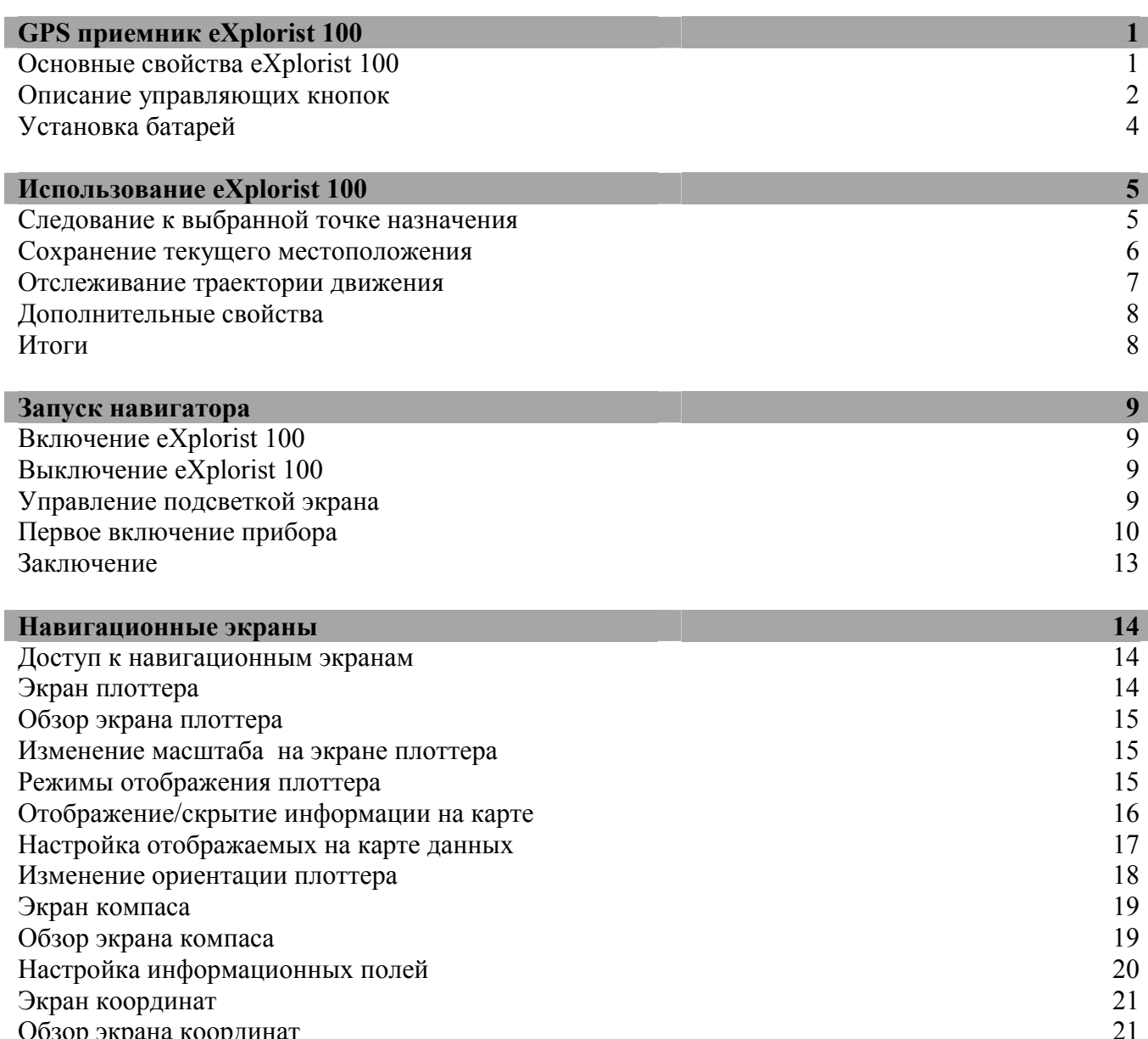

Обзор экрана координат 21 Сброс путевого одометра Экран статуса спутников 23

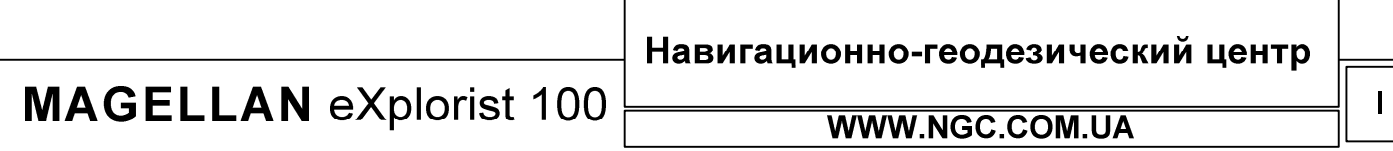

## РУКОВОДСТВО ПОЛЬЗОВАТЕЛЯ

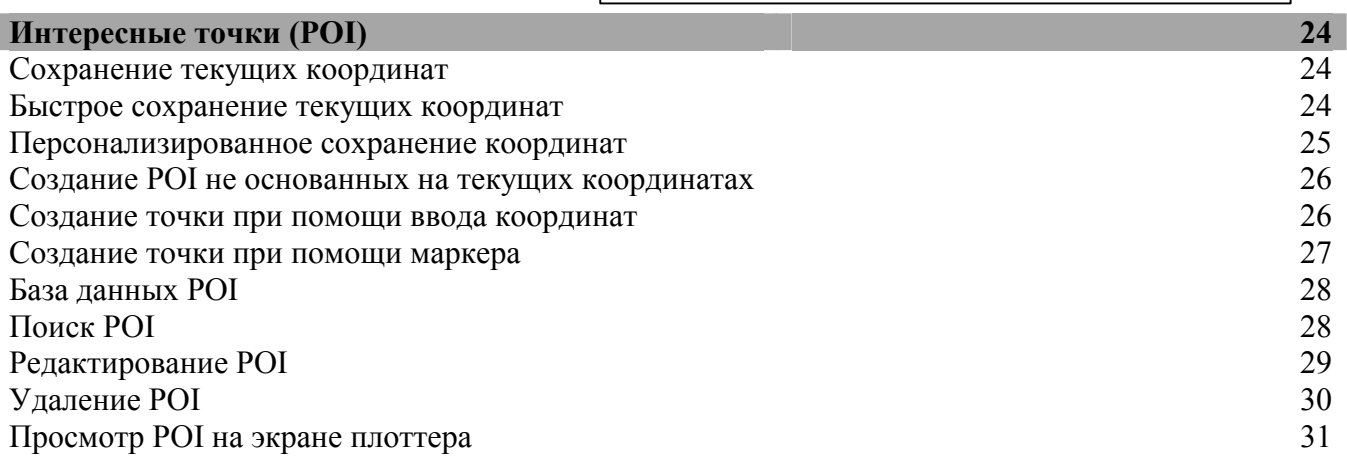

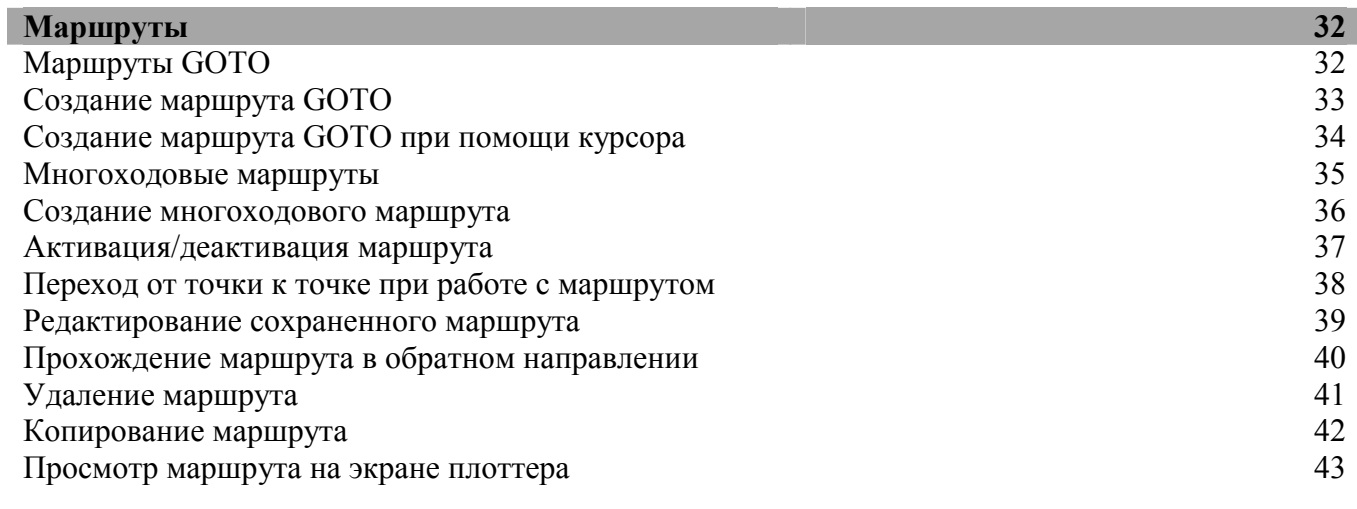

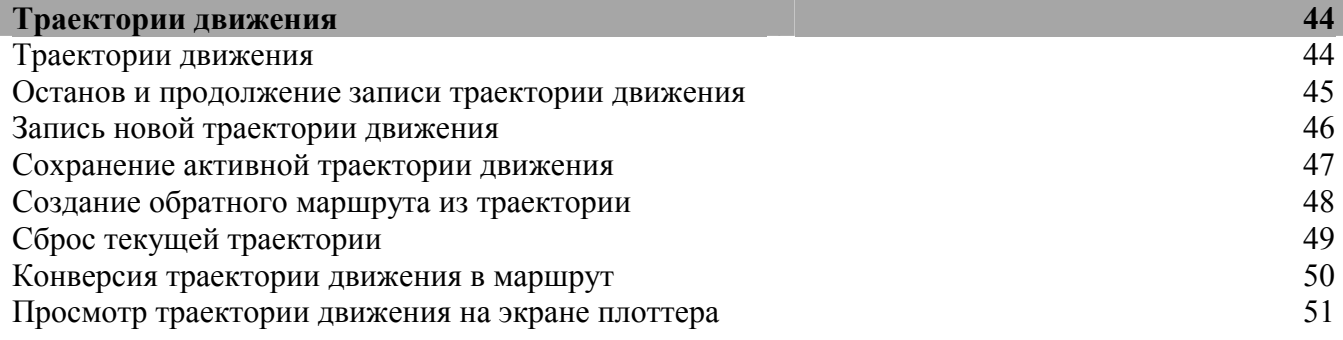

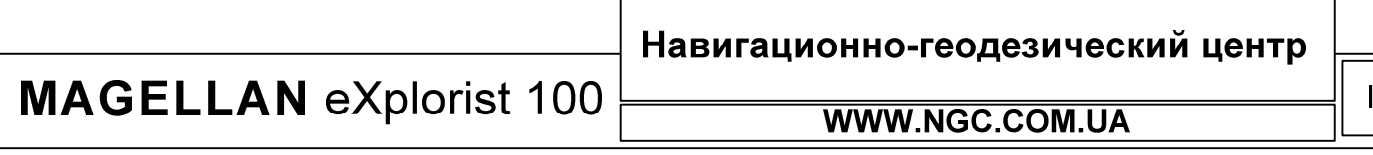

## РУКОВОДСТВО ПОЛЬЗОВАТЕЛЯ

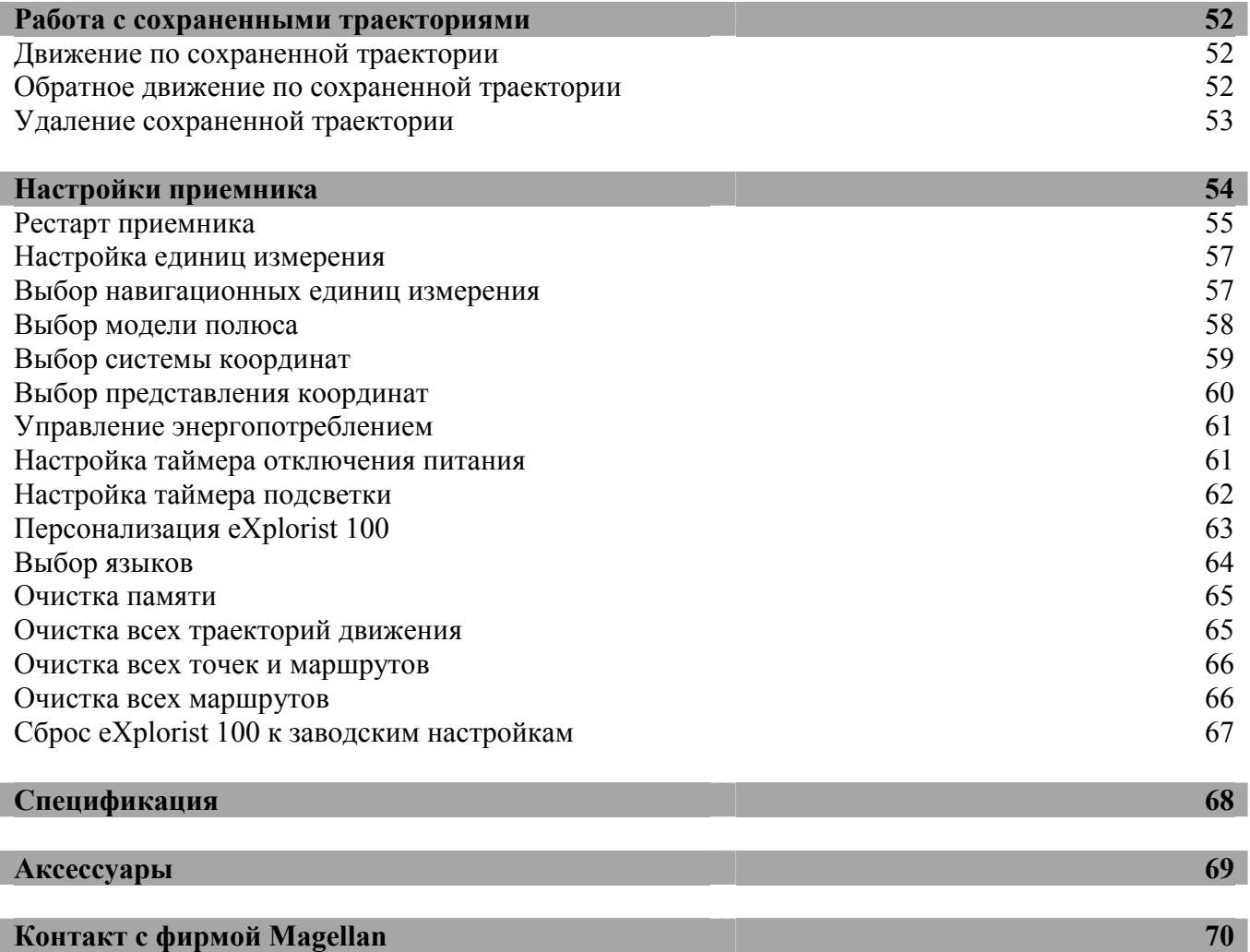

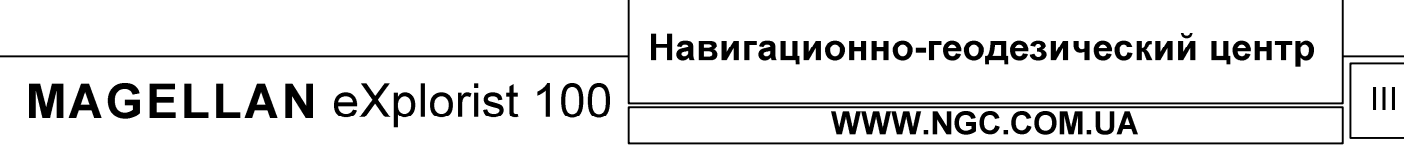

## **GPS ПРИЕМНИК eXplorist 100**

## **Основные достоинства приемника eXplorist 100:**

- Прочный противоударный корпус
- Превосходное слежение за спутниками благодаря 14-ти приемным каналам
- Более 14-ти часов беспрерывной работы на 2-х батареях АА
- Новейшая технология TrueFix
- Точность определения координат до 3-х метров при помощи WAAS/EGNOS
- Сохранение траекторий
- Сохранение до 500 точек пользователя и 20 маршрутов
- Компактные габариты и полная защита от попадания воды по классу IPX7, плавучесть

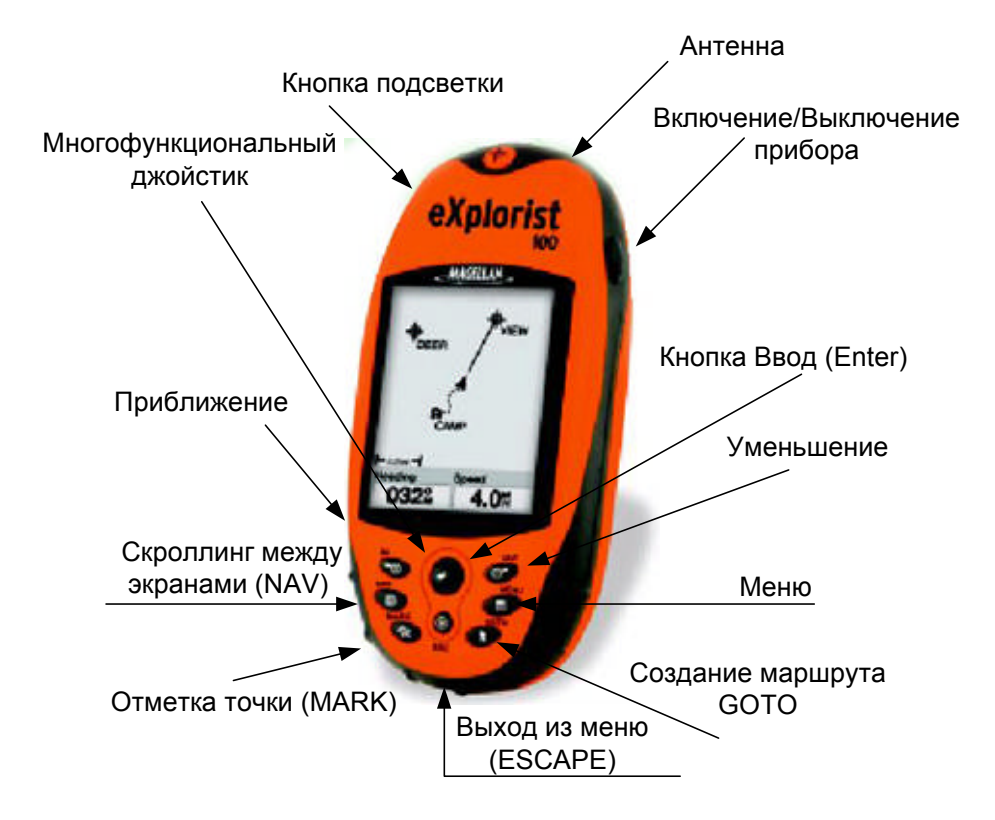

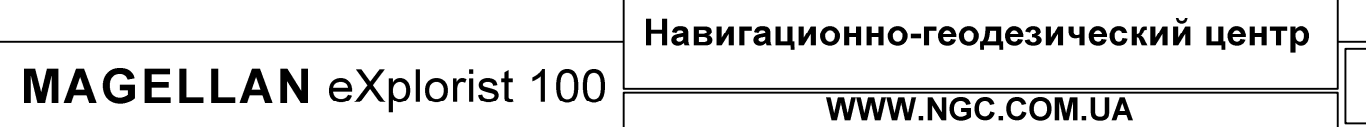

## Описание функциональных кнопок:

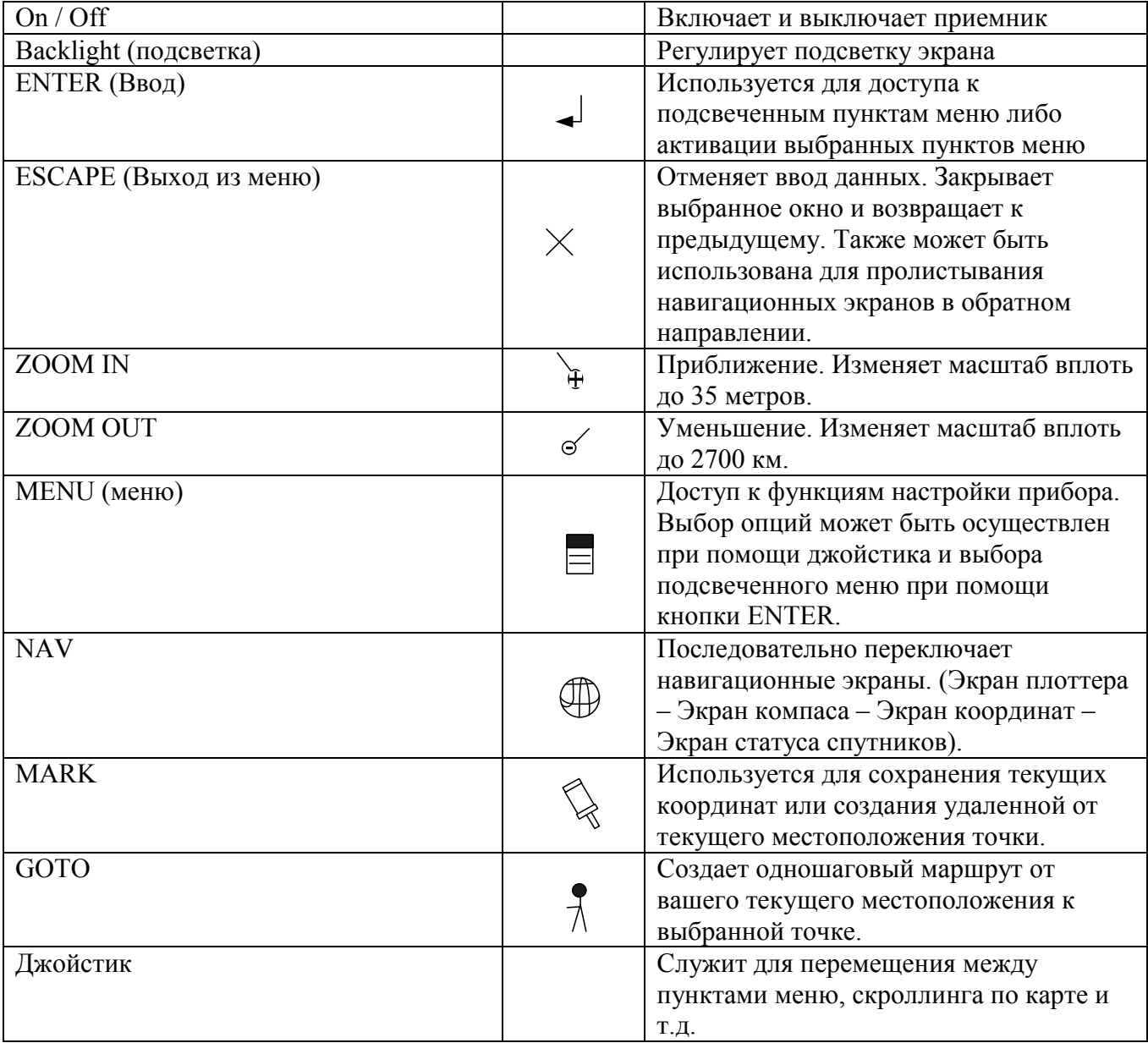

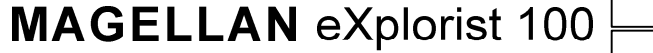

Навигационно-геодезический центр

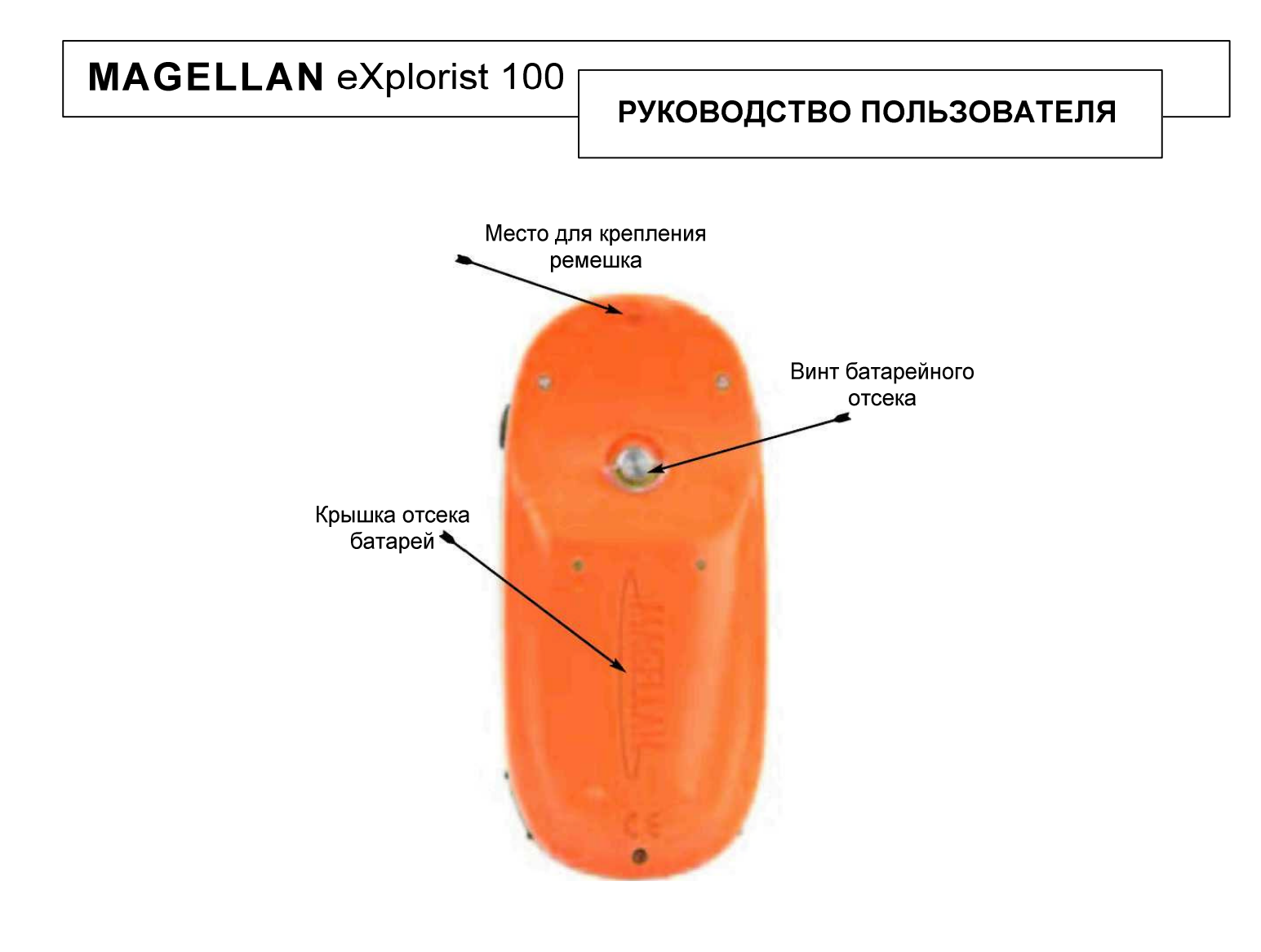

## eXplorist 100 - Вид сзади

Навигационно-геодезический центр **MAGELLAN eXplorist 100** 

## Установка батарей

eXplorist 100 использует две батареи типоразмера АА, устанавливаемые так, как показано на рисунке справа. Соблюдайте правильную полярность при установке батарей. При нормальных условиях функционирования приемника свежих батарей должно хватить более чем на 14-ть часов беспрерывной работы.

### **Советы по продлению жизни батарей**:

*Выключайте приемник, когда в нем нет необходимости*. В течение всего времени вашего движения, включенный GPS навигатор беспрерывно вычисляет свое местоположение и именно в эти моменты расход энергии батарей наиболее велик. Таким образом, если Вы двигаетесь к известному Вам месту по хорошо знакомой дороге, приемник лучше будет отключить.

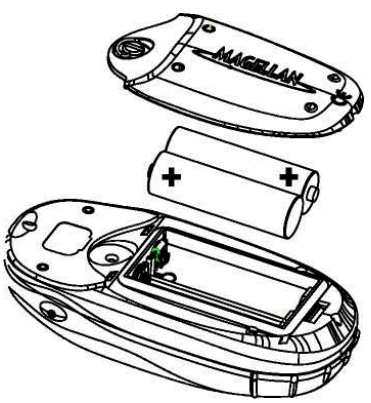

*Используйте автоматический таймер отключения прибора*. Опция автоматического таймера позволяет пользователю выбрать интервал, в течение которого питание прибора будет автоматически

отключаться если нет нажатия управляющих клавиш. В приборе есть следующие интервалы автоматического отключения: 5, 10, 30 или 60 минут.

*Экономно используйте подсветку*. Наибольший расход батарей в eXplorist 100 происходит, когда Вы включаете подсветку экрана. Вы сразу заметите резкий расход энергии, если будете пользоваться подсветкой в течение продолжительного времени. Для того, чтобы подсветка отключалась автоматически, можно использовать опцию Light Timer (Световой таймер). При ее использовании подсветка будет автоматически отключена в течение выбранного интервала времени, если не были нажаты любые из управляющих кнопок.

#### **Настройка автоматического таймера отключения прибора.**

Из любого навигационного экрана нажмите кнопку MENU. Подсветите опцию Preferences и нажмите ENTER. Подсветите Pwr Manag,ent и нажмите ENTER дважды. Используйте стрелки джойстика для того, чтобы выбрать интервал и нажмите ENTER. Нажмите NAV для возврата в предыдущее навигационное окно.

#### **Настройка светового таймера**.

Из любого навигационного экрана нажмите кнопку MENU. Подсветите опцию Preferences и нажмите ENTER. Подсветите Pwr Manag,ent и нажмите ENTER. При помощи стрелок курсора выберите поле Light Timer. Нажмите ENTER. Используйте стрелки джойстика для того, чтобы выбрать интервал и нажмите ENTER. Нажмите NAV для возврата в предыдущее навигационное окно.

**MAGELLAN eXplorist 100** 

Навигационно-геодезический центр

## РУКОВОДСТВО ПОЛЬЗОВАТЕЛЯ

eXplorist 100 вычисляет текущие координаты при помощи сети орбитальных спутников. При помощи технологии GPS, ручной навигатор способен предоставить Вам всю необходимую информацию.

### Следование к выбранной точке назначения

Наиболее часто GPS навигатор используют для выхода на некую заранее известную точку из текущего местоположения пользователя. Для решения этой задачи используют методику построения маршрутов. При этом, простейшей разновидностью маршрута является так называемый маршрут GOTO. Этот маршрут представляет собой прямую линию, проложенную от места в котором Вы находитесь в данный момент, к месту в котором планируете завершить свое движение при помощи активации функции GOTO.

### **Шаг первый: расчет текущих координат**

Основной задачей любого электронного навигатора является вычисление текущих координат. Эта операция проделывается автоматически при помощи встроенной операционной системы. Единственная вещь, которая требуется навигатору при этом – достаточный обзор небосвода, для уверенного приема сигналов системы GPS.

### **Что нужно делать ?**

- Направить антенну прибора в небо
- Обеспечить достаточный обзор небосвода

### **Что не нужно делать ?**

- Закрывать антенну рукой или иными объектами
- Направлять антенну вниз
- Стоять под кронами деревьев или в помещении
- Находиться в местности, которая плотно застроена зданиями, блокирующими прохождение спутникового сигнала.

Если вдруг Вы обнаруживаете, что Ваш навигатор неуверенно принимает сигналы спутников, просто перейдите в другое место, чтобы обеспечить лучший обзор горизонта.

Для того, чтобы оценить уровень принимаемого сигнала, в любое время просто перейдите в экран статуса спутников (Sattelite Status Screen). В этом экране Вы увидите номера спутников и графически представленное для каждого из них отношение сигнал/шум. Для расчета координат необходимо хотя бы три спутника с достаточно хорошим уровнем сигнала (прямоугольники закрашены черным цветом). При расчете координат по трем спутникам невозможно получить высотную отметку. Для того, чтобы

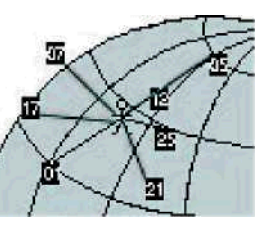

получить информацию о высоте относительно уровня моря, нужно не менее четырех спутников. Режим, в котором используется 4 и более спутников носит название 3D, в противном случае, 2D.

**MAGELLAN eXplorist 100** 

**WWW.NGC.COM.UA** 

Навигационно-геодезический центр

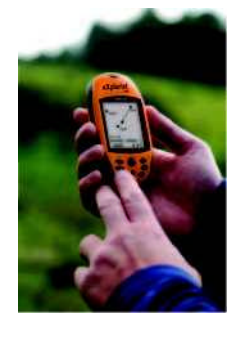

## **Шаг второй: куда я хочу отправиться ?**

Когда навигатор вычислил текущие координаты, ему будет необходимо знать, куда Вы хотите отправиться. Существует несколько методов решения этой задачи, однако в любом случае, самым простым из них является создание маршрута GOTO. Это одношаговый маршрут, берущий свое начало в точке с текущими координатами и оканчивающийся в выбранной Вами точке. Точка назначения может быть выбрана из списка «Интересных точек» - Points of interests (POI).

### **Шаг третий: обработка движения**

Как только Вы начинаете двигаться, навигатор постоянно производит перерасчет координат, сравнивая предыдущие координаты с новыми и вычисляя на основе этого вектор скорости и приращение координат. Все эти операции автоматически выполняются операционной системой прибора и выдаются на экран автоматически либо по запросу пользователя.

### **Шаг четвертый: обеспечение движения по выбранному маршруту**

eXplorist 100 обеспечивает точное прохождение вдоль прямой линии, образующей маршрут. В случае, если Вы по каким-либо причинам вынуждены отклониться от линии движения, прибор автоматически произведет коррекцию курса.

Маршруты GOTO представляют собой наиболее простую и часто используемую функцию GPS навигаторов. Простым нажатием кнопки GOTO Вы активируете мощный набор навигационных функций.

### Сохранение текущего местоположения

Другой часто используемой функцией eXplorist 100 является сохранение ваших текущих координат в базе данных POI. Эта функция активируется простым нажатием кнопки MARK. При сохранении такой точки Вы также можете задать самостоятельно ее атрибуты, такие как имя или графическую иконку на экране плоттера. Эти атрибуты позволят Вам в будущем легко находить необходимую точку в базе данных прибора.

Предположим, Вы прибыли в лагерь глубокой ночью. При этом, на следующий день Вы планируете совершить ряд наблюдений, и снова вернуться в лагерь. Для этого нажимаем MARK и сохраняем текущие координаты под именем CAMP. После того, как ваше исследование будет закончено, нажимаем GOTO и из списка точек выбираем точку CAMP, тем самым активируя функцию GOTO. Это позволит Вам легко найти обратный путь к лагерю.

Другой пример: Вы отправились на рыбалку и обнаружили прекрасное место для клева. Включайте Ваш eXplorist и при помощи MARK сохраните это место в памяти прибора. Теперь, выбрав GOTO, Вы всегда сможете вернуться в это место.

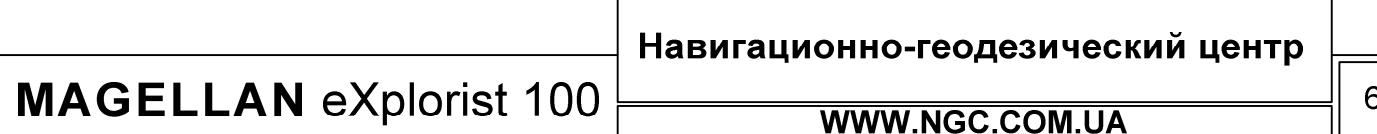

## РУКОВОДСТВО ПОЛЬЗОВАТЕЛЯ

Еще один простой пример использования функции GOTO. К примеру, Вы прибыли в огромный магазин за покупками и оставили Вашу автомашину на стоянке. Иногда, бывает сложно быстро ее отыскать снова. С eXplorist 100 эта задача становится легкой и простой. Перед тем, как отойти от автомобиля, включите приемник на некоторое время и отметьте при помощи MARK место парковки под названием Car. После того, как Вы окончили посещение магазина, просто выйдите на улицу и активируйте функцию GOTO на точку Car.

### Отслеживание траектории движения

Для лыжников, велосипедистов и прочих любителей активного отдыха часто требуется заранее знать маршрут своего следования и иметь возможность вернуться в точку старта. Для этих целей eXplorist 100 имеет специализированную функцию, называемую BackTrack.

Немного ранее в руководстве пользователя объяснялось, как можно сохранить свои текущие координаты при помощи кнопки MARK. Теперь представьте, что eXplorist 100 делает это самостоятельно в течение всего вашего движения по маршруту. Фактически, создается большой набор мгновенно полученных значений координат, своеобразная траектория движения, цепочка следов. В этот момент Ваш навигатор создает скрытый набор путевых точек, из которых и формируется траектория движения. Все точки, входящие в траекторию, носят название Track Log,.

Применимо к траекториям, eXplorist 100 позволяет ее следующее использование: возврат в стартовую точку траектории при помощи функции реверсирования траектории либо простое использование сохраненной траектории в дальнейшем.

В качестве примера, предположим, что Вы двигаетесь от полевого лагеря в сторону водопада, который Вам хотелось бы посетить. В течение всего вашего движения навигатор находился во включенном состоянии и последовательно отслеживал шаг за шагом Ваше перемещение. После того, как водопад был осмотрен, достаточно воспользоваться записанной траекторией движения (Track Log), а если быть более точным, то нас, в первую очередь, будет интересовать текущая запись траектории движения (Active Log). Теперь нажмите MENU, подсветите строку BackTrack и нажмите ENTER (ВВОД). eXplorist 100 автоматически обратит траекторию движения таким образом, чтобы привести Вас к точке старта по вашим следам.

Следует отметить и другое полезное свойство функции BackTrack – возможность сохранения записанных траекторий движения и их вызова из памяти прибора в любое удобное для пользователя время.

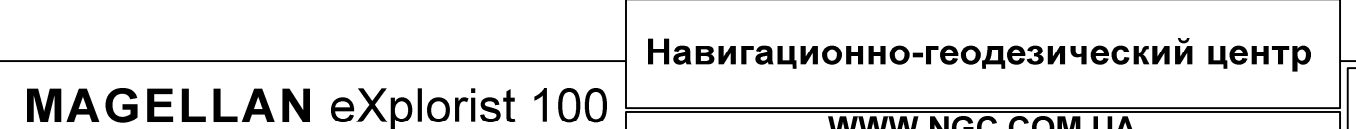

## РУКОВОДСТВО ПОЛЬЗОВАТЕЛЯ

### Дополнительные свойства

Ваш eXplorist 100 имеет огромный набор функций и возможностей которые способны сделать Ваши путешествия по-настоящему приятными и незабываемыми. С этим прибором Вам становятся доступны настраиваемые навигационные экраны и множество полезных навигационных характеристик. eXplorist 100 позволяет работать с траекториями движения, маршрутами и путевыми точками, самостоятельно задавать множество параметров и характеристик этих объектов. Встроенный одометр позволит всегда узнать, сколько километров Вы уже прошли. В навигатор встроены средства персонализации позволяющие настроить его так, как будет удобно Вам.

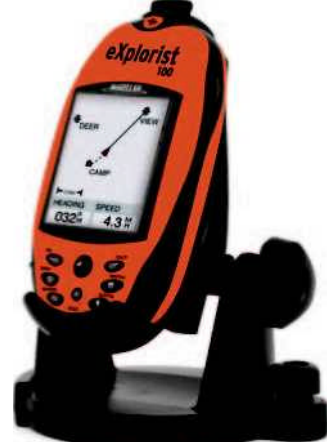

**eXplorist 100 c дополнительным креплением (поставляется опционально)**

Итоги

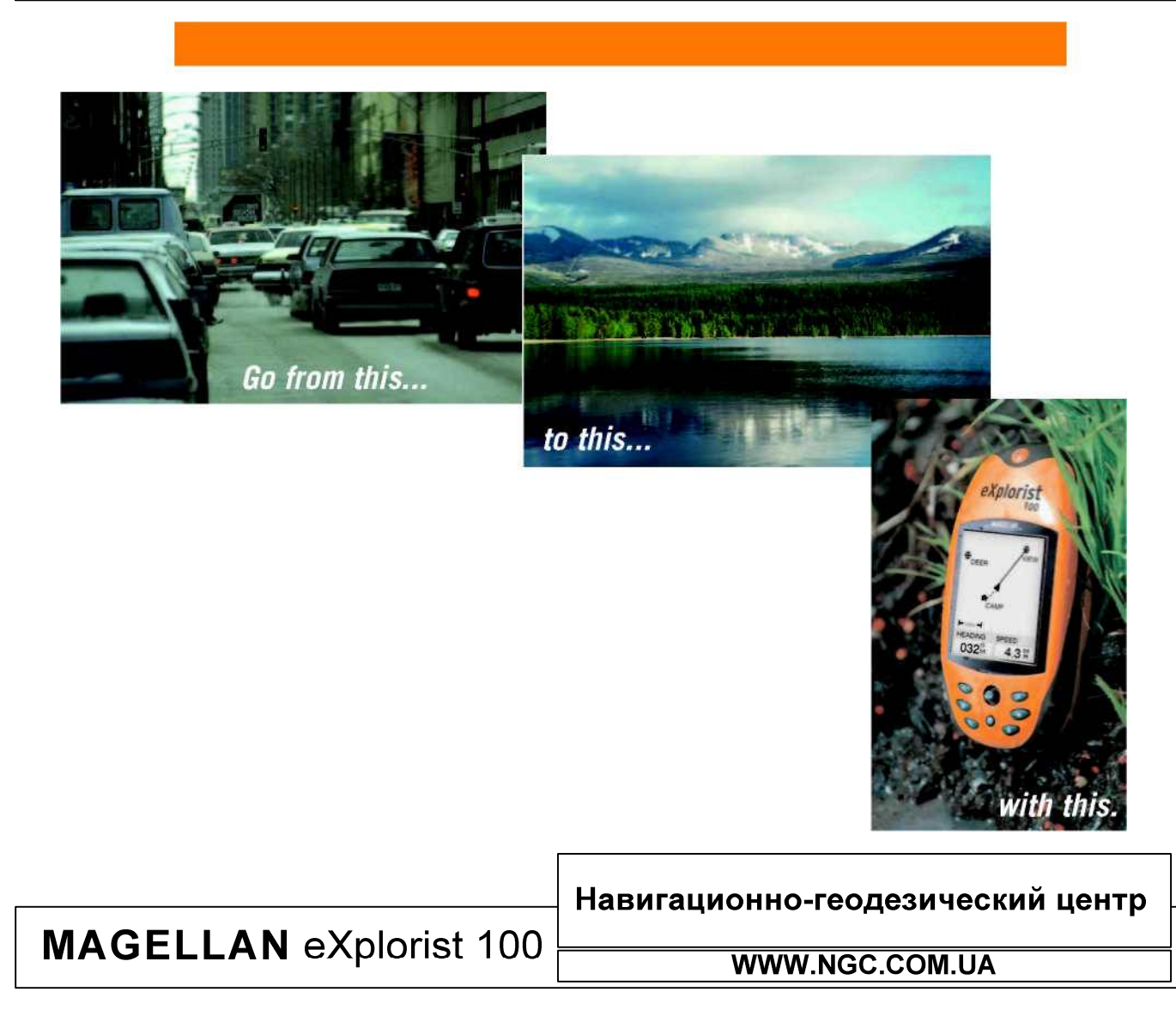

## РУКОВОДСТВО ПОЛЬЗОВАТЕЛЯ

## Запуск навигатора

### **Включение eXplorist 100**

Для того, чтобы включить навигатор, нажмите кнопку PWR на правой боковой стороне корпуса прибора. После запуска нажмите ENTER, сразу же после того, как на экране появится окно приветствия. Заметьте, что если Вы не нажмете ENTER в течение 30 секунд после включения, прибор автоматически отключится. Это слелано  $\mathbf{c}$ целью предотвращения самопроизвольного включения прибора и ненужного разряда батарей.

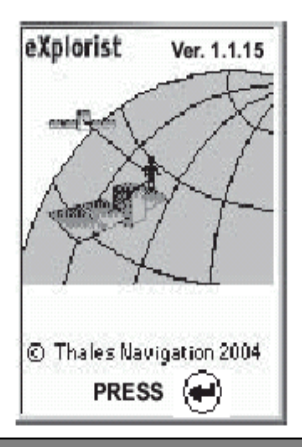

## Выключение eXplorist 100

Для выключения навигатора нажмите кнопку PWR. На экране появится сообщение о том, что в течение 5-ти секунд питание прибора автоматически будет отключено. Если Вы нажали кнопку отключения случайно, нажмите кнопку ESC для того, чтобы продолжить работу с навигатором. Если Вы желаете немедленно выключить навигатор, просто нажмите кнопку PWR еще раз.

POWER DOWN IΝ **ACONDS PRESS ESC KEY** TO CANCEL

#### Управление подсветкой экрана

Подсветка навигатора имеет три уровня: выключена, слабая и сильная. При первом включении прибора подсветка выключена. Однократное нажатие кнопки LIGHT, расположенной на левой боковой панели прибора включит слабую подсветку. Еще одно нажатие включит сильную подсветку. Если нажать кнопку LIGHT еще раз, подсветка отключится.

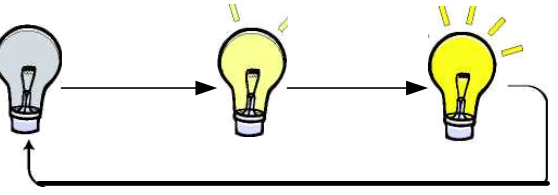

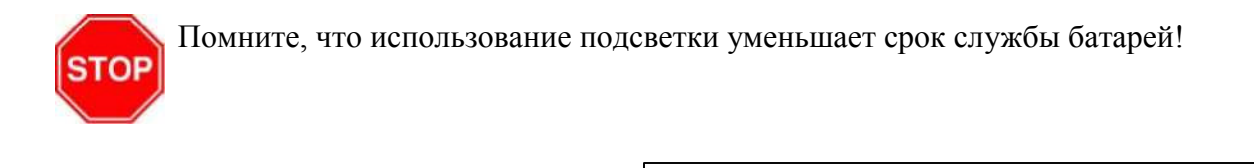

**MAGELLAN eXplorist 100** 

Навигационно-геодезический центр

#### Первое включение прибора

Включите прибор, нажав кнопку PWR. После появления экранной заставки, нажмите ENTER.

Выберите язык интерфейса пользователя. При первом включении прибора на экране появится список языков, из которого нужно выбрать наиболее подходящий Вам.

Вы можете в любое время выбрать другой язык для использования. Для этого необходимо в MENU выбрать подменю PREFERENCES – Languages.

Если Вы случайно выбрали не тот язык, и надписи на экране прибора теперь стали непонятны, проделайте следующее. Нажмите кнопку

NAV, повторяя это действие до тех пор, пока на экране не появится окно статуса спутников. Нажмите кнопку MENU. Используйте стрелки джойстика, чтобы подсветить четвертый пункт меню. Нажмите ENTER. Теперь подсветите пятый пункт меню и нажмите ENTER снова. На экране появится меню выбора языка интерфейса.

Прочтите предупреждение. Нажмите ENTER.

Произведите расчет координат. Для этой операции идеальным вариантом является первое включение прибора на открытом пространстве, с полной видимостью горизонта. Если же видимость неба ограничена, расчет координат может занять некоторое время.

eXplorist 100 начинает расчет текущего местоположения. Это может занять несколько минут при так называемом «холодном старте».

В обычной ситуации, при включении прибора расчет координат производится гораздо быстрее, в течение нескольких секунд, так называемый «теплый старт».

Окно статуса спутников отобразит текущее состояние вычисления координат.

**WWW.NGC.COM.UA** 

Навигационно-геодезический центр

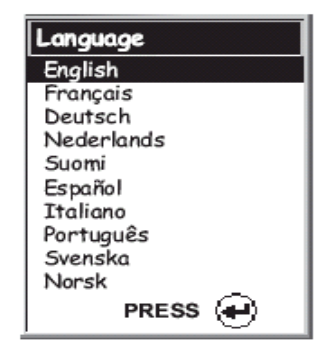

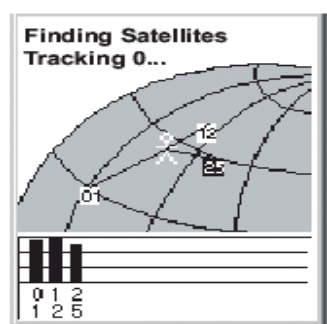

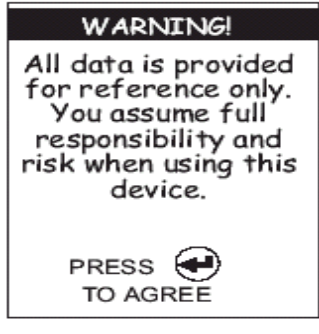

## РУКОВОДСТВО ПОЛЬЗОВАТЕЛЯ

Окно статуса спутников будет периодически обновляться, так что Вы сможете постоянно наблюдать состояние захвата спутниковых сигналов.

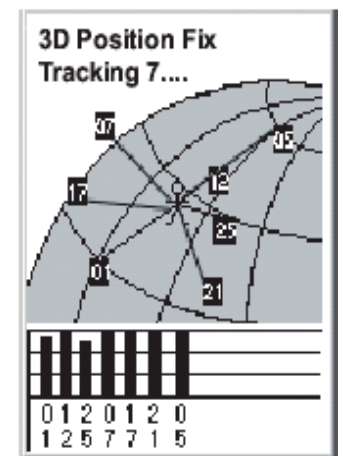

Как только навигатор накопит достаточно информации для того, чтобы рассчитать текущие координаты, экран статуса спутников автоматически сменится экраном плоттера.

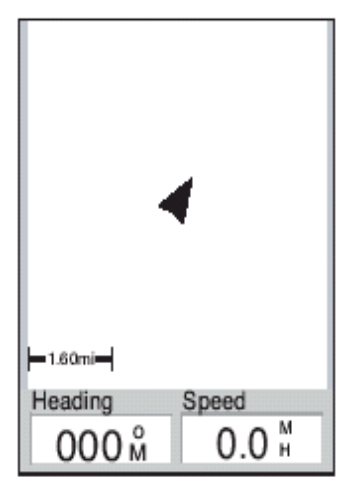

Если в течение нескольких минут навигатор не сможет вычислить

текущие координаты, то будет предложено произвести процедуру инициализации. Вначале Вам будет предложено выбрать область Мира, в которой Вы сейчас находитесь. После того, как Вы выберете соответствующую область, нажмите ENTER.

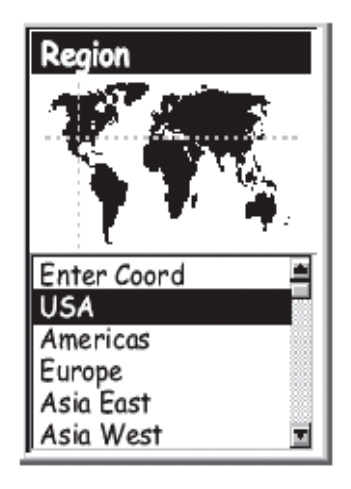

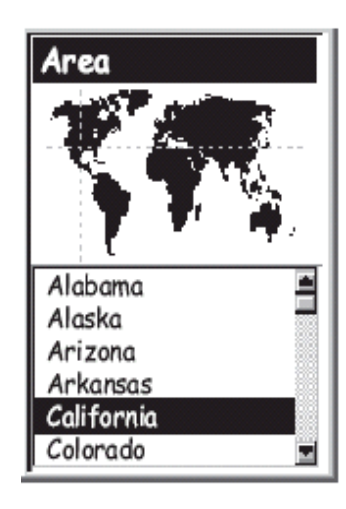

После этого, выберите страну, в которой Вы находитесь в данный момент. Нажмите ENTER.

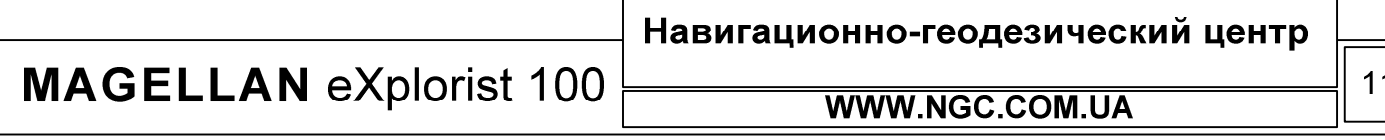

## РУКОВОДСТВО ПОЛЬЗОВАТЕЛЯ

Введите текущее время. Используйте джойстик для того, чтобы сделать это.

Нажатие стрелки джойстика вверх увеличивает значение на 1.

Нажатие стрелки джойстика вниз уменьшает значение на 1.

Нажатие стрелок джойстика влево/вправо – перемещение по строке.

Выбор времени суток до полудня (АМ) и после полудня (РМ) делается перемещением курсора джойстика вверх/вниз при соответственно подсвеченном поле.

После того, как Вы ввели корректное время, нажмите ENTER.

Введите дату. Используйте джойстик точно таким же образом, как это было описано выше.

После того, как Вы ввели корректную дату, нажмите ENTER.

Подтвердите ввод информации при помощи выбора кнопки DONE, расположенной внизу экрана. Перед ее нажатием, проверьте информацию еще раз.

Заметьте, что если Вы хотите исправить неверно введенную информацию, то для этого достаточно подсветить нужное поле, нажать ENTER и изменить информацию на верную при помощи ранее описанной методики.

После этого на экране снова появится окно статуса спутников и eXplorist 100 снова начнет расчет текущих координат.

Заметьте, что если вертикально расположенные прямоугольники, отображающие уровень приема сигнала спутников, существенно не изменились, возможно, Вам стоит изменить место запуска прибора.

При удачном расчете координат, прибор автоматически переключится в окно плоттера, треугольником показывая текущее месторасположение.

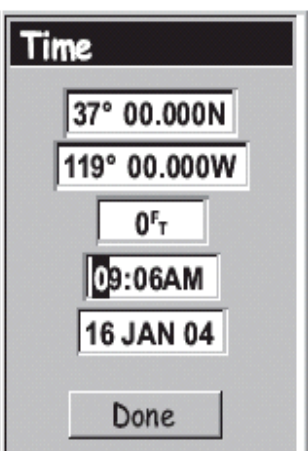

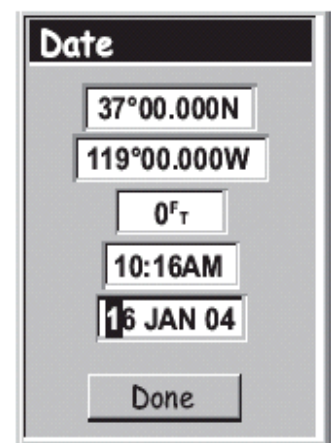

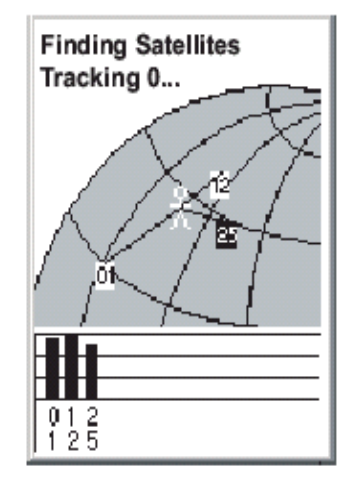

Навигационно-геодезический центр

**MAGELLAN eXplorist 100** 

## РУКОВОДСТВО ПОЛЬЗОВАТЕЛЯ

Отличие холодного и теплого старта. Сразу после включения навигатор начинает активный поиск спутников относительно тех координат, который хранятся в его памяти с момента последнего включения. При этом используется специальный файл, хранящийся в памяти прибора –так называемый альманах. Именно при помощи альманаха, операционной системой навигатора производится распределение приемных каналов для получения информации со спутников.

Холодный старт: подразумевается, что навигатор не имеет никакой информации о текущих координатах и может использовать только заводской альманах. Это случается в следующих случаях:

- Самое первое включение прибора. Память прибора не содержит практически никакой информации о текущих координатах.
- Программный сброс прибора
- Перемещение прибора более чем на 800 километров от места последнего включения

Холодный старт занимает, как правило, 2 – 3 минуты.

Теплый старт основывается на данных последнего расчета координат и предполагает, что пользователь находится на небольшом удалении от точки, в которой прибор включался в последний раз.

### Заключение

В приведенных выше рекомендациях была подробно рассмотрена процедура инициализации спутникового навигатора. Если Вы выполнили все действия правильно, eXplorist 100 вычислит текущие координаты и автоматически переключится в окно плоттера.

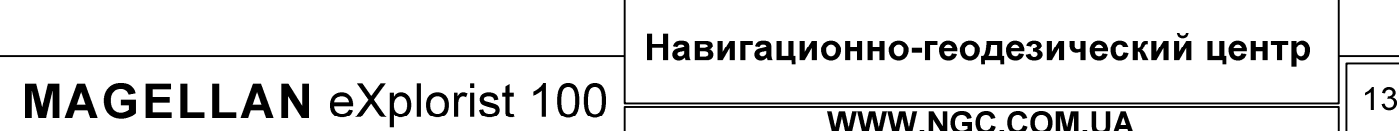

#### Доступ к навигационным экранам

eXplorist 100 имеет три встроенных навигационных экрана. Переключение между этими экранами может осуществляться при помощи кнопки NAV. Каждый из экранов предоставляет свою навигационную информацию. Это сделано для того, чтобы Вы сами могли выбирать, какой из навигационных экранов будет наиболее полезным в данное время для решения текущих задач.

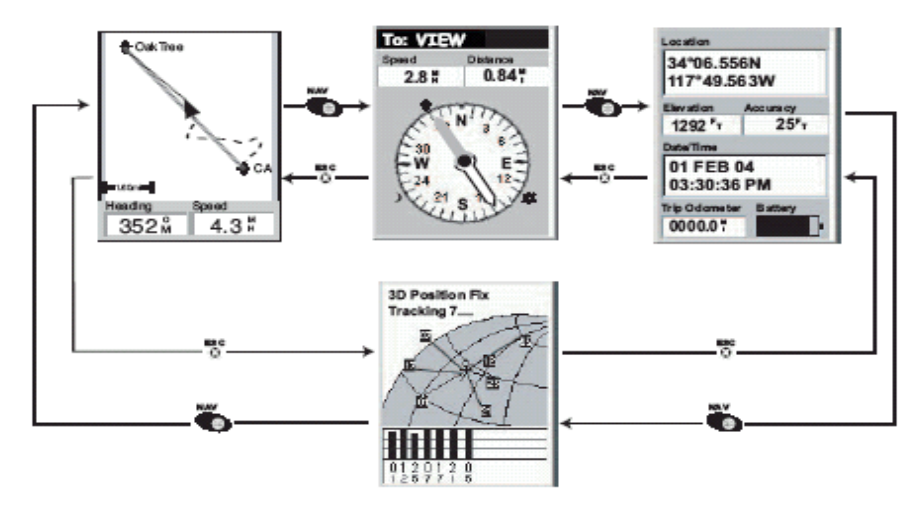

Заметьте, что нажатие кнопки ESC позволяет также пролистывать навигационные экраны, однако в направлении, противоположном тому, которое возникает при нажатии кнопки NAV.

#### Экран плоттера

По статистике, этот экран является наиболее используемым. В экране плоттера Вы наглядно видите ваше текущее местоположение относительно точек POI, которые также отображаются на экране.

В экране плоттера Вам доступны следующие действия и команды:

- Использование кнопок ZOOM IN/OUT для изменения масштаба  $\bullet$
- Треугольный курсор указывает на ваше текущее местоположение и, если Вы двигаетесь в направлении определенной заранее точки, указывает на эту точку
- $\bullet$ Нажатие кнопки MARK позволит сохранить Вам текущие координаты
- Использование джойстика позволяет свободно перемещаться по экрану и считывать  $\bullet$ информацию о выведенных на экране объектах внизу экрана
- Нажатием ESC Вы всегда можете вернуться в позицию текущего положения  $\bullet$ (треугольный курсор).
- $\bullet$ Нажатием MENU и выбором Hide Map Info или Show Map Info вы всегда можете выбрать, будут ли включены информационные поля внизу экрана.
- Нажмите MENU и выберите Customize раде для настройки типа информации,  $\bullet$ отображаемой в информационных полях внизу экрана
- Нажмите MENU и выберите Orientation для изменения ориентации экрана

**MAGELLAN eXplorist 100** 

**WWW.NGC.COM.UA** 

Навигационно-геодезический центр

## РУКОВОДСТВО ПОЛЬЗОВАТЕЛЯ

### Обзор экрана плоттера

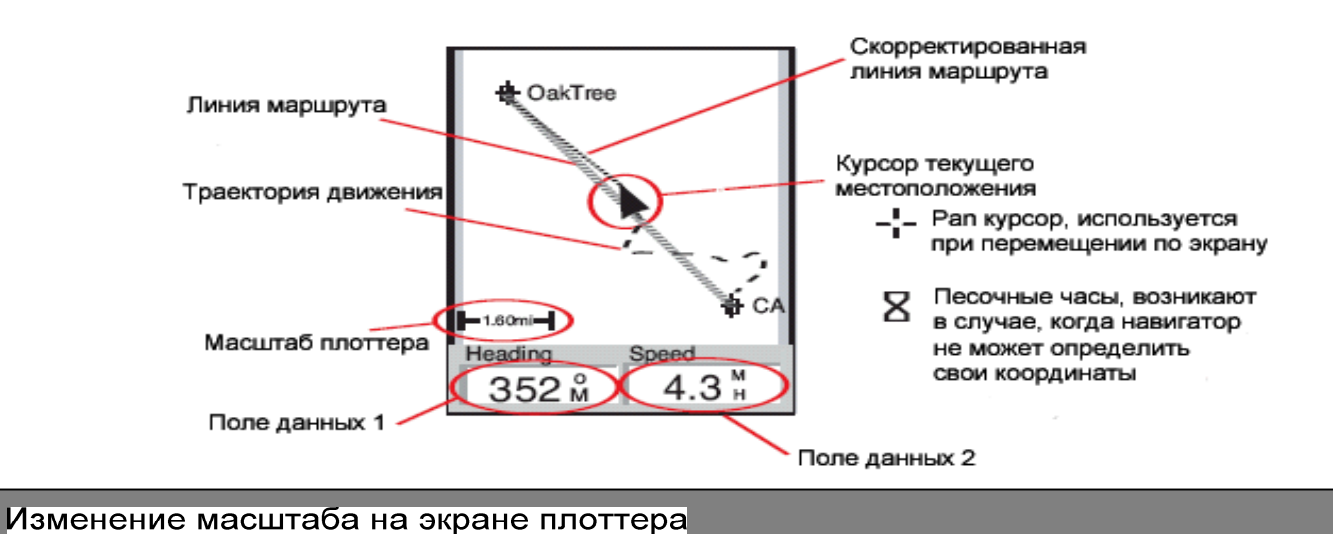

Для изменения масштаба пользуйтесь кнопками ZOOM IN/OUT. Индикатор, указывающий текущий масштаб отображения информации, размещен в левом нижнем углу экрана плоттера. Этот индикатор указывает текущее расстояние относительно двух конечных точек на экране плоттера. Масштаб может изменяться от 2700 км до 35 метров.

Для того, чтобы быстро перейти к нужному масштабу, достаточно зажать и не отпускать кнопку ZOOM IN или ZOOM OUT вплоть до перехода к нужному масштабу.

### Режимы отображения плоттера

Экран плоттера способен работать в двух режимах: позиция или курсор. В первом случае, экран центрируется вокруг стрелки, отображающей текущее местоположение навигатора. Эта стрелка не только показывает текущую позицию, но и указывает на направление движения. Этот режим включен для экрана плоттера по умолчанию.

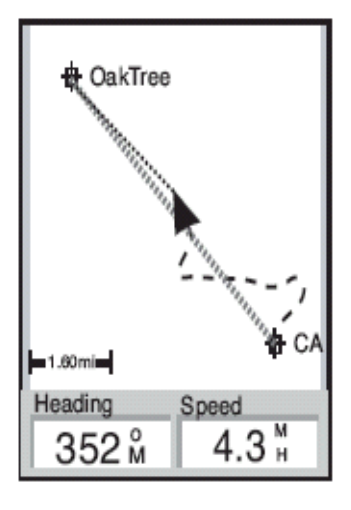

Навигационно-геодезический центр **MAGELLAN eXplorist 100 WWW.NGC.COM.UA** 

## РУКОВОДСТВО ПОЛЬЗОВАТЕЛЯ

В режиме курсора, Вы видите на экране плоттера курсор в виде «прицела». Этот курсор позволяет перемещаться по карте, отображенной на экране, в произвольном направлении. Внизу экрана, в информационных полях, по мере наведения курсора на объект, появляется навигационная информация, как то: расстояние до этого места и азимут. В режиме курсора Вам доступны следующие функции:

- Свободное перемещение по экрану
- Создание точки POI в месте размещения курсора
- Создание маршрута GOTO в место размещения курсора или получения подробной информации о точке, над которой находится курсор.

Более подробно эти функции будут рассмотрены в соответствующих разделах данного руководства.

Для входа в режим курсора используйте джойстик, при помощи которого Вы сможете управлять движением курсора по карте. Для выхода из режима курсора, нажмите ESC. Сразу после этого прибор снова перейдет в прежний режим «позиция».

### Отображение/скрытие информации на карте

Внизу экрана плоттера находится 2 специальных информационных поля, в которых содержится различного рода навигационная информация, полезная в путешествии. Однако, иногда Вам может понадобиться больше пространства в окне плоттера. eXplorist 100 дает Вам возможность включить или отключить эти информационные поля.

- 1. В окне плоттера, нажмите MENU
- 2. Подсветите пункт Hide Map Info или Show Map Info и нажмите ENTER.

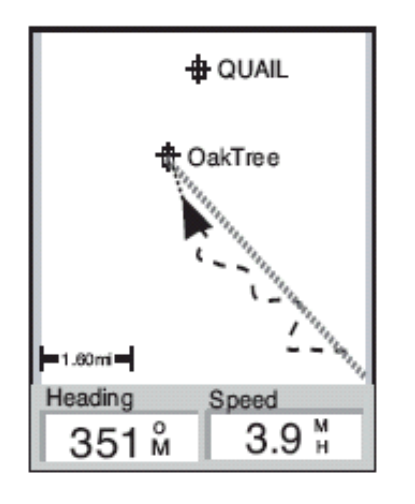

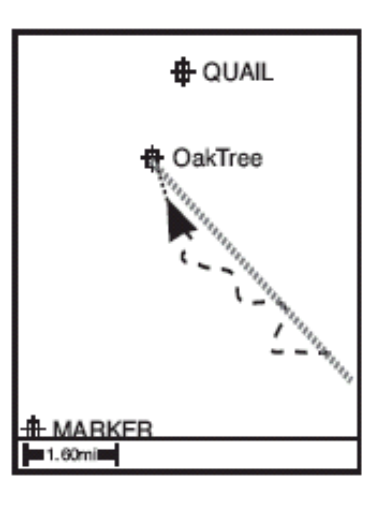

Навигационно-геодезический центр **MAGELLAN eXplorist 100** 16 WWW.NGC.COM.UA

## РУКОВОДСТВО ПОЛЬЗОВАТЕЛЯ

### Настройка отображаемых на карте данных

Каждое из информационных полей внизу экрана может быть дополнительно настроено. Вы можете сами выбрать, какая из навигационных характеристик будет отображаться внизу экрана. Доступны:

- **Азимут** (Bearing)
- Дистанция (Distance)
- Скорость (Speed), по умолчанию
- Курс (Heading), по умолчанию
- Ожидаемое время прибытия в выбранную точку маршрута (ETA)
- Ожидаемое время перехода на следующую точку маршрута (ETE)
- Высота над уровнем моря (Elevation)
- Время (Time)
- Дата (Date)

Для настройки информационных полей:

- 1. В окне плоттера нажмите MENU
- 2. Используйте джойстик, чтобы подсветить пункт Customize Page
- 3. Нажмите ENTER
- 4. В появившемся меню будет подсвечено одно из информационных полей. Выберите нужный Вам пункт при помощи джойстика.
- 5. Нажмите ENTER
- 6. Выберите нужный Вам параметр из появившегося списка
- 7. Нажмите ENTER
- 8. Теперь снова проделайте ту же последовательность действий, начиная с 5-го пункта, для настройки второго информационного окна.
- 9. Когда настройки сделаны, нажмите ESC для возврата в окно плоттера

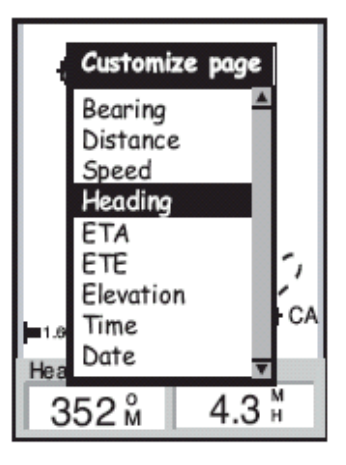

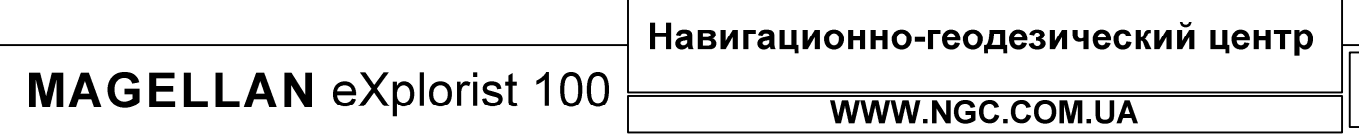

## Изменение ориентации плоттера

Настройки экрана плоттера по умолчанию таковы, что север соответствует верхней части экрана. Это означает, что верхняя часть экрана плоттера сориентирована на истинный север. Однако, при необходимости, эта настройка может быть изменена. Вы можете выбрать из:

- Ориентация на север (North Up).
- По курсовому направлению (Course Up). В этом случае верх экрана будет соответствовать направлению вашего движения к точке назначения.
- По траектории движения (Track Up). При этом направление верхней части экрана плоттера будет изменяться соответственно направлению движения. Если навигатор находится в состоянии покоя, то верхняя часть экрана плоттера будет соответствовать направлению на север

Заметьте, что если включены функции Course Up или Track Up, Вы все равно будете видеть свое положение относительно истинного направления на север. Эта информация будет отображаться при помощи пиктограммы в верхнем правом углу экрана.

Для изменения ориентации плоттера:

- 1. Находясь в экране плоттера, нажмите MENU
- 2. При помощи джойстика, подсветите пункт Orientation
- 3. Нажмите ENTER
- 4. При помощи джойстика выберите North Up, Course Up либо Track  $U_{p}$
- 5. Нажмите ENTER
- 6. Нажмите NAV для возврата в экран плоттера.

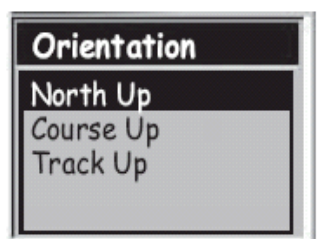

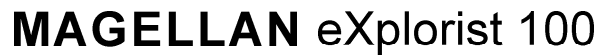

Навигационно-геодезический центр

### Экран компаса

Экран компаса обеспечивает пользователя навигационной информацией в графическом виде, имитируя обычный магнитный компас.

При этом доступны следующие настройки и возможности данного экрана:

- При активированном маршруте вверху отображается имя точки, к которой осуществляется движение
- Нажатием кнопки MENU и выбором опции Customize Page осуществляется настройка информационных полей данного экрана
- В момент, когда функция маршрутов навигатора не используется, компас на экране прибора ведет себя в полном соответствии с обычным компасом. Единственным ограничением работы компаса при этом является необходимость двигаться.
- На экране компаса при прохождении по маршруту также будет видна иконка, которой точка маршрута обозначена на окне плоттера. В этом режиме компас укажет азимут на эту точку

Обзор экрана компаса

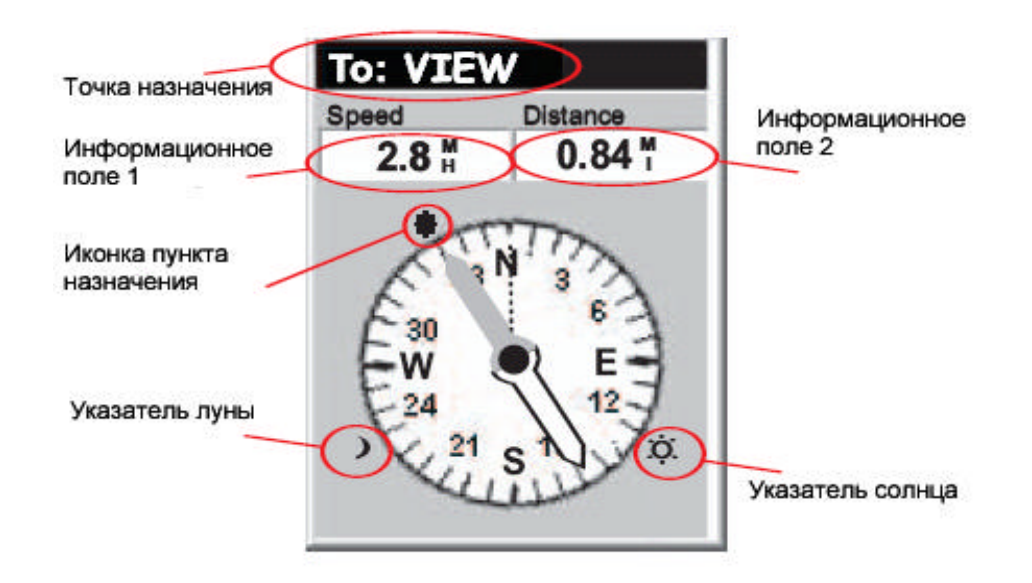

В верхней части экрана отображается название точки, на которую в данный момент настроен маршрут. Если в данный момент ни один из маршрутов не активирован, это поле будет пустым. Немного ниже размещены два настраиваемых информационных поля.

В тот момент, когда ни один из маршрутов не активирован, компас просто указывает направление вашего движения. Если Вы стоите на месте, стрелка будет указывать на последнее рассчитанное направление.

При движении по маршруту, стрелка будет указывать на иконку точки назначения. Эта иконка расположена сразу за внешним диаметром окружности компаса.

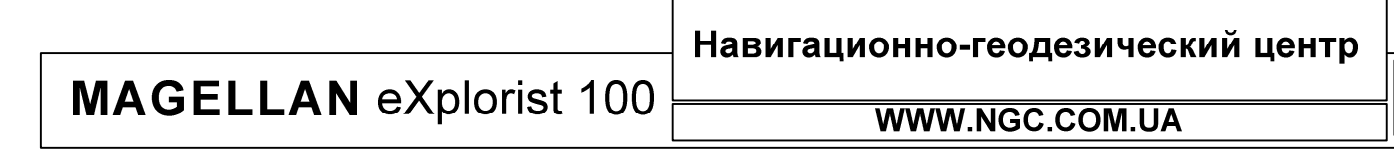

## Настройка информационных полей

Каждое из информационных полей вверху экрана может быть дополнительно настроено. Вы можете сами выбрать, какая из навигационных характеристик будет отображаться внизу экрана. Доступны:

- **Азимут** (Bearing)
- Дистанция (Distance)
- Скорость (Speed), по умолчанию
- Курс (Heading), по умолчанию
- Ожидаемое время прибытия в выбранную точку маршрута (ETA)
- Ожидаемое время перехода на следующую точку маршрута (ETE)
- Высота над уровнем моря (Elevation)
- Время (Time)
- Дата (Date)

Для настройки информационных полей:

- 1. В окне компаса нажмите MENU
- 2. Используйте джойстик, чтобы подсветить пункт Customize Page
- 3. Нажмите ENTER
- 4. В появившемся меню будет подсвечено одно из информационных полей. Выберите нужный Вам пункт при помощи джойстика.
- 5. Нажмите ENTER
- 6. Выберите нужный Вам параметр из появившегося списка
- 7. Нажмите ENTER
- 8. Теперь снова проделайте ту же последовательность действий, начиная с 5-го пункта, для настройки второго информационного окна.
- 9. Когда настройки сделаны, нажмите ESC для возврата в окно компаса

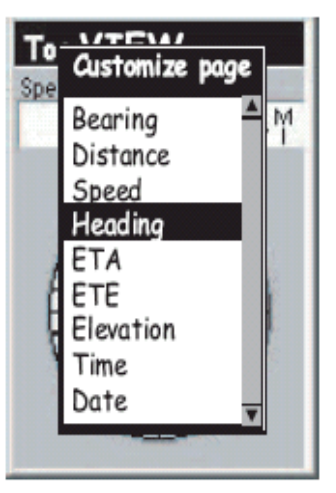

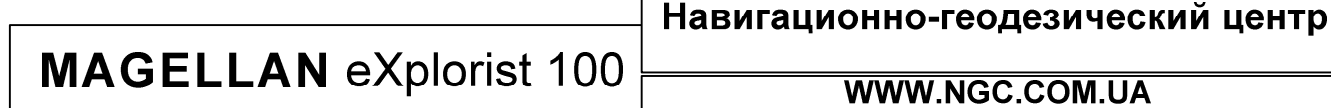

## РУКОВОДСТВО ПОЛЬЗОВАТЕЛЯ

### Экран координат

В данном экране Вы сможете получить детальную информацию о текущих координатах в текстовом виде.

Особенности экрана координат:

- Координаты отображаются в текстовом виде в выбранной системе координат (установки системы координат описаны в соответствующем разделе данного руководства)
- Отображается информация о высоте над уровнем моря (точность данного параметра напрямую зависит от количества принимаемых спутниковых сигналов)
- Показывается расчет точности определения координат. Здесь же отображается захват спутникового сигнала системы WAAS, способного улучшить точность определения координат.
- Отображается текущая дата и точное время, синхронизированное с атомными часами спутников
- Идет отсчет пройденного с момента включения (сброса) пути при помощи одометра
- Графический индикатор показывает состояние батарей в eXplorist 100

Обзор экрана координат

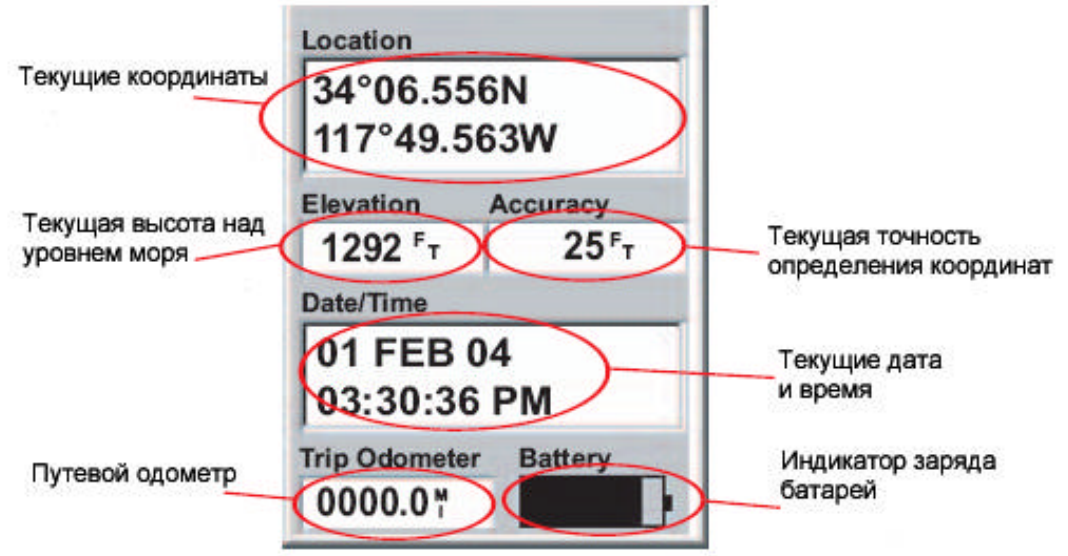

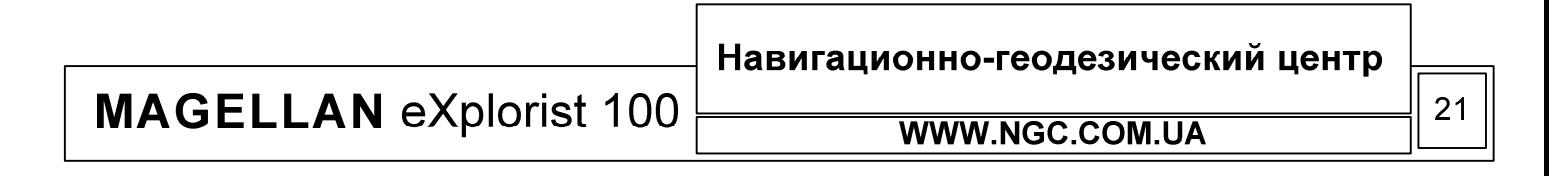

## Сброс путевого одометра

Перед тем, как начать новое путешествие, полезно сбросить путевой одометр на нули. Это будет полезно, чтобы в любой момент времени знать, сколько расстояния Вы прошли с момента начала движения.

Для того чтобы сбросить путевой одометр:

- 1. Находясь в экране координат, нажмите MENU
- 2. При помощи джойстика подсветите Reset Trip
- 3. Нажмите ENTER
- 4. При помощи джойстика выберите Yes
- 5. Нажмите ENTER

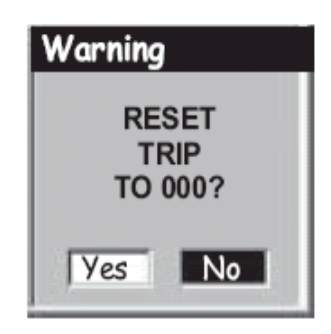

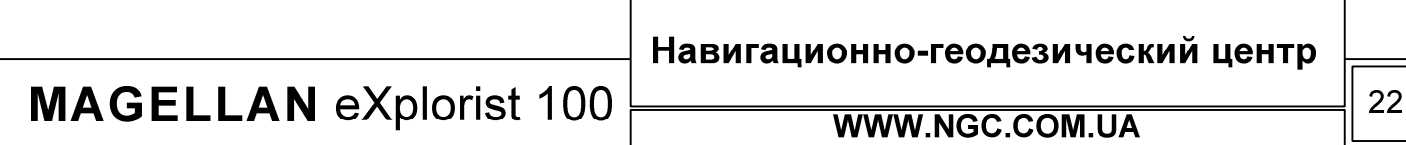

### Экран статуса спутников

Экран статуса спутников представляет собой простой и понятный путь наблюдения за состоянием приема спутниковых сигналов.

В этом экране пользователю становятся доступны следующие возможности:

- Тип позиционирования (2D или 3D). 2D требует приема сигналов как минимум 3-х спутников, 3D – трех и более.
- Графическое представление расположения спутников, включая их номера
- Прямоугольники, условно показывающие отношение сигнал шум для каждого из спутников. Пустой прямоугольник означает, что сигнал от данного спутника принят, но все еще не используется при вычислении координат, закрашенный прямоугольник означает, что этот спутник уже используется для расчета координат.

#### Обзор экрана статуса спутников

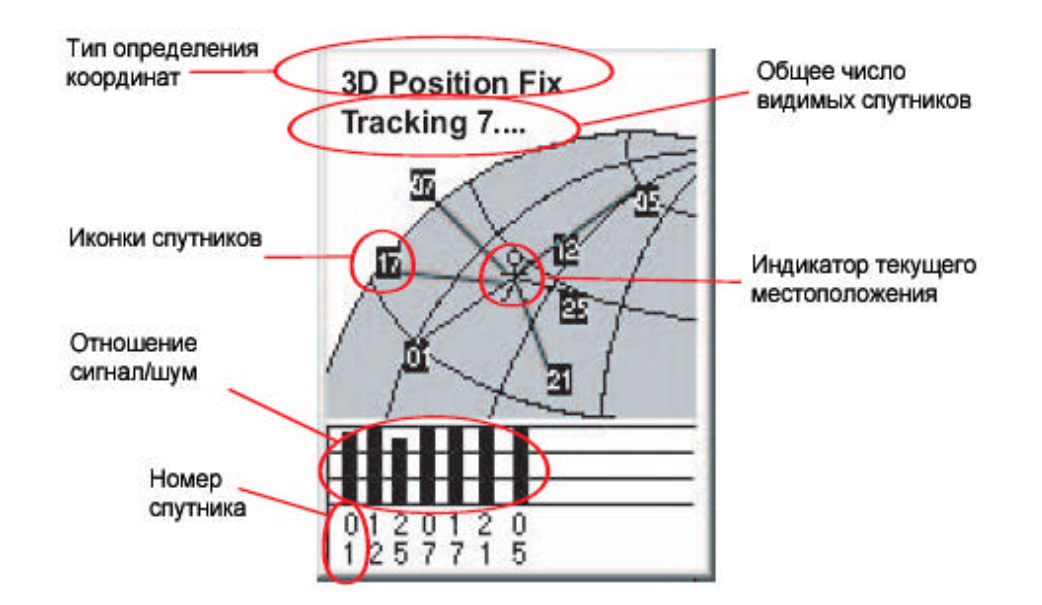

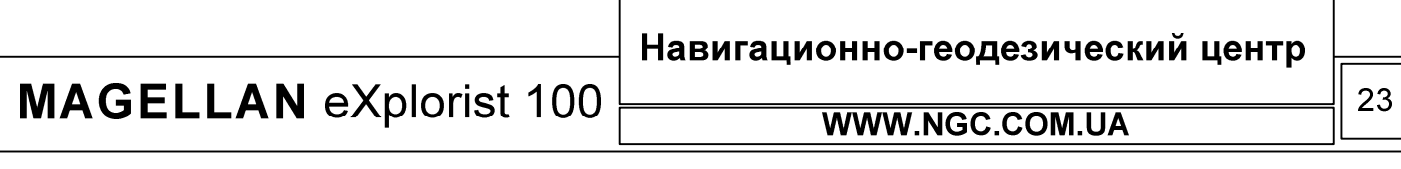

## РУКОВОДСТВО ПОЛЬЗОВАТЕЛЯ

## Интересные точки (Points of interest, POI)

Где бы Вы ни находились: за рулем автомобиля, на гоночном велосипедном треке или в море, всегда есть те места, которые Вам хотелось бы запомнить для того, чтобы иметь возможность всегда к ним возвратиться. Такую возможность Вам предоставляет практически любой GPS навигатор. Это олна **ИЗ** фундаментальных функций функционирования всей системы GPS в целом.

Сохранение носит таких мест название «маркирование текущего местоположения» или сокращенно маркирование, MARK. Сохраненные точки называют интересными точками (POI). Часто Вы можете столкнуться с термином «путевый точки» (Waypoints). Применимо к данному случаю, путевые точки и интересные точки представляют собой одно и то же.

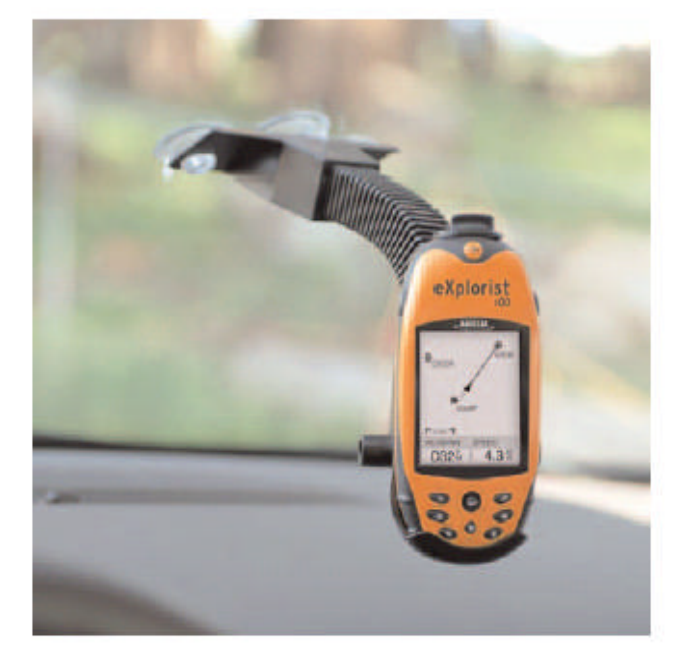

## Сохранение текущих координат

Наиболее распространенным методом добавления точек РОІ в базу данных прибора является маркирование текущей позиции. В eXplorist 100 существует два метода занесения POI в базу данных. Первый метод описан в разделе «Быстрое сохранение текущих координат», второй метод потребует от Вас ручного описания (персонализации) для каждой из сохраняемых точек.

### Быстрое сохранение текущих координат

При использовании этого метода путевая точка будет сохранена в памяти прибора с набором параметров «по умолчанию»:

- 1. Нажмите MARK
- 2. Нажмите ENTER

Заметьте, что если навигатор не имеет достаточно информации для расчета 3D координат (т.е. не может вычислить высоту над уровнем моря), операционная система навигатора выдаст предупреждение пользователю. При этом будет использована последняя имеющаяся в памяти прибора навигационная высота.

Немного далее в текущем руководстве будет описан метод редактирования быстро созданных путевых точек, выбора графических иконок для их обозначения и иных параметров.

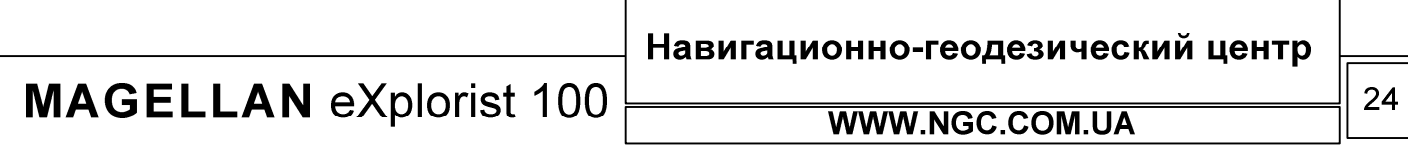

## Персонализированное сохранение координат

Обычно, для создания путевой точки в памяти навигатора достаточно двух нажатий кнопок MARK и ENTER. Однако, часто пользователю необходимо присвоить конкретные названия отдельным точкам, чтобы в дальнейшем задача их поиска в базе данных была максимально простой. Для этого в приборе существует режим, в котором для каждой отдельно взятой точки возможно выбрать иконку, изменить имя, создать ее описание и даже осуществить ввод координат и высоты вручную.

Лля этого:

- 1. Нажмите MARK
- 2. При помощи джойстика выберете то поле, которое Вы хотите редактировать
- 3. Нажмите ENTER
- 4. Если было выбрано поле редактирования иконок, при помощи джойстика выберите нужную иконку из предложенного списка
- 5. Если выбрано поле редактирования названия путевой точки, то при помощи джойстика и нажатия клавиши ENTER введите необходимое название. Если при вводе Вы ошиблись, выберите BACK и нажмите ENTER. Для полной очистки названия путевой точки выберите CLEAR и нажмите ENTER. После того, как Вы завершили ввод нужного названия, выберите ОК и нажмите ENTER. Заметьте, что названия интересных точек не могут превышать 8 символов.
- 6. Если было выбрано поле описания (Messages), используйте экранную клавиатуру для ввода описания данной точки, таким же образом, как это было описано в пункте 5. Это поле может содержать до 30 символов, включая пробелы
- 7. Когда Вы закончили редактирование полей, при помощи джойстика подсветите SAVE и нажмите ENTER.

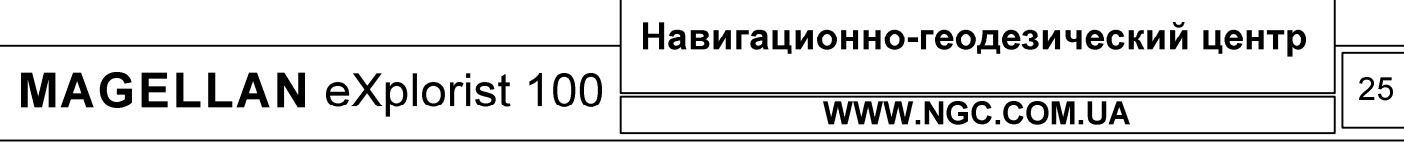

## РУКОВОДСТВО ПОЛЬЗОВАТЕЛЯ

### Создание РОІ не основанных на текущих координатах

Иногда возникает необходимость создать в памяти прибора точку, отличную от той, в которой Вы находитесь в данный момент. eXplorist позволяет сделать это двумя методами. Вы можете использовать режим изменения координат текущей путевой точки либо использовать режим курсора в экране плоттера для наведения на точку, которую необходимо сохранить.

#### Создание точки при помощи ввода координат

Этот метод прекрасно подходит к ситуации, когда у Вас есть точные координаты нужной точки. Перед началом ввода точки в базу данных обязательно убедитесь, что настроенная в навигаторе система координат полностью совпадает с той системой, в которой представлены известные Вам координаты для данной точки. Если это не так, то обратитесь в меню Preferences и настройте нужную систему координат.

- 1. Нажмите MARK
- 2. Используя джойстик, подсветите поле Location
- 3. Нажмите ENTER
- $4 \quad B$ зависимости  $\overline{0}$ выбранной координатной системы. информация, которую Вы увидите на экране, может отличаться. Однако, процесс всегда будет один и тот же. Используйте джойстик для увеличения/уменьшения величины в поле координат и перемещения вдоль поля координат. После ввода нужной информации в первую линию, нажмите ENTER, после чего Вы перейдете на вторую линию, где таким же образом можно произвести редактирование.
- 5. Нажмите ENTER
- 6. При помощи джойстика подсветите поле SAVE
- 7. Нажмите ENTER для сохранения новой путевой точки

Заметьте, что при этом Вы можете редактировать все доступные свойства путевой точки точно так же, как это описано в разделе «Персонализированное сохранение координат».

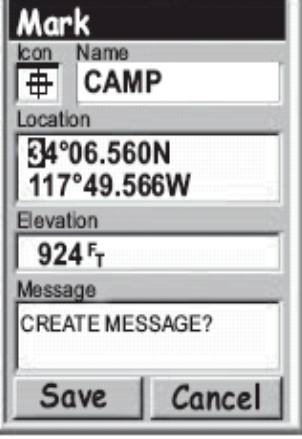

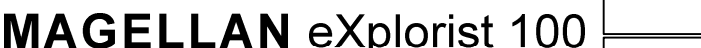

**WWW.NGC.COM.UA** 

Навигационно-геодезический центр

## РУКОВОДСТВО ПОЛЬЗОВАТЕЛЯ

## Создание точки при помощи маркера (режим курсора в экране плоттера)

В этом режиме путевая точка создается путем перемещения курсора (на экране плоттера) в позицию, где должна находиться нужная Вам точка.

- 1. В экране плоттера используйте джойстика, чтобы перейти в режим курсора.
- 2. Продолжайте движение курсора по экрану до тех пор, пока курсор не окажется в нужной позиции для создания путевой точки
- 3. Нажмите MARK
- 4. Опционально, отредактируйте свойства точки
- 5. Подсветите SAVE и нажмите ENTER
- 6. Нажмите ESC для выхода из режима курсора и возврата в режим «Позиция»

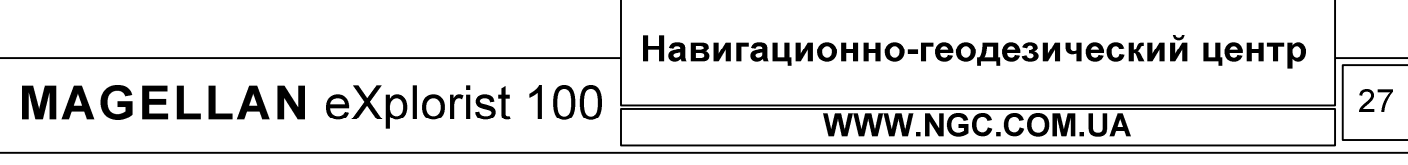

## База данных РОІ

Ко всем интересным точкам, которые Вы сохранили в базе данных, можно получить быстрый доступ. При этом, при вызове точки из базы данных Вам доступно также и ее редактирование. Функция базы данных POI позволит Вам:

- Производить поиск нужной точки по ряду признаков: ближайших к текущему местоположению, либо в алфавитном порядке
- Редактирование точек
- Удаление точек
- Функция просмотра точек на экране карты
- Вывод основных навигационных характеристик точки при просмотре списка точек в базе данных

### Поиск РОІ

В eXplorist 100 существует 2 режима поиска точек – среди ближайших точек либо в алфавитном порядке.

- 1. Нажмите MENU
- 2. При помощи джойстика подсветите My Pts of Interest
- 3. Нажмите ENTER
- 4. При помощи джойстика выберите метод поиска, Nearest или Alphabetical (среди ближайших точек или в алфавитном порядке соответственно)
- 5. Нажмите ENTER
- 6. При помощи джойстика найдите нужную Вам точку

Находясь в данном режиме Вы можете редактировать, удалять или просматривать на карте подсвеченные в списке точки после нажатия кнопки ENTER и выбора соответствующей функции в выпадающем меню. Детальная информация по всем этим функциям будет приведена в данном руководстве далее.

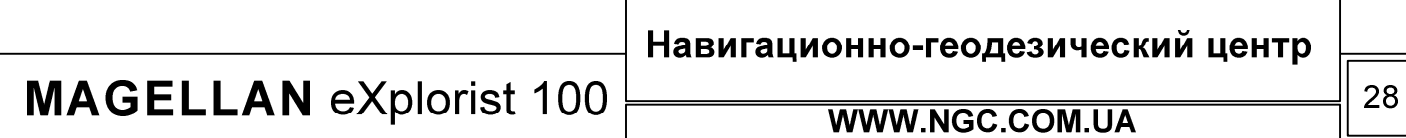

## **Редактирование РОІ**

Для редактирования доступны практически все точки в памяти прибора, точнее та их часть, которая создана пользователем самостоятельно. Вы можете изменять любые атрибуты путевых точек в базе данных по своему усмотрению.

- 1. Нажмите MENU
- 2. При помощи джойстика выберите пункт My Pts of Interest
- 3. Нажмите ENTER
- 4. При помощи стрелок джойстика выберите порядок сортировки базы данных
- 5. Нажмите ENTER
- 6. При помощи стрелок джойстика выберите ту точку, которую необходимо отредактировать
- 7. Нажмите ENTER
- 8. При помощи джойстика в меню выберите пункт Edit POI (редактирование POI)
- 9. Нажмите ENTER

Заметьте, что если точка POI в данный момент используется в маршруте, будет запрошено дополнительное подтверждение на ее редактирование.

- 10. При помощи джойстика выберите поле для редактирования
- 11. Нажмите ENTER
- 12. Если было выбрано поле редактирования иконок, при помощи джойстика выберите нужную иконку из предложенного списка
- 13. Если выбрано поле редактирования названия путевой точки, то при помощи джойстика и нажатия клавиши ENTER введите необходимое название. Если при вводе Вы ошиблись, выберите BACK и нажмите ENTER. Для полной очистки названия путевой точки выберите CLEAR и нажмите ENTER. После того, как Вы завершили ввод нужного названия, выберите OK и нажмите ENTER. Заметьте, что названия интересных точек не могут превышать 8 символов.
- 14. Если было выбрано поле описания (Messages), используйте экранную клавиатуру для ввода описания данной точки, таким же образом, как это было описано в пункте 5. Это поле может содержать до 30 символов, включая пробелы
- 15. Когда Вы закончили редактирование полей, при помощи джойстика подсветите SAVE и нажмите ENTER.

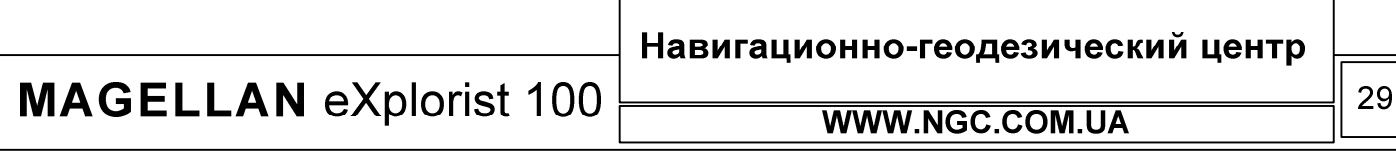

## Удаление РОІ

Удаление самостоятельно созданных точек POI возможно в любой момент. Помните, что удаленные из памяти точки не подлежат восстановлению!

- 1. Нажмите MENU
- 2. При помощи джойстика выберите пункт My Pts of Interest
- 3. Нажмите ENTER
- 4. При помощи стрелок джойстика выберите порядок сортировки базы данных
- 5. Нажмите ENTER
- 6. При помощи стрелок джойстика выберите ту точку, которую необходимо удалить
- 7. Нажмите ENTER
- 8. Если эта точка используется в маршруте, навигатор запросит дополнительное подтверждение на ее удаление
- 9. Используйте джойстик, чтобы подсветить пункт меню Delete POI
- 10. Подтвердите удаление точки в выпавшем меню при помощи выбора опции Yes или отмените операцию ее удаления выбором No
- 11. Нажмите ENTER

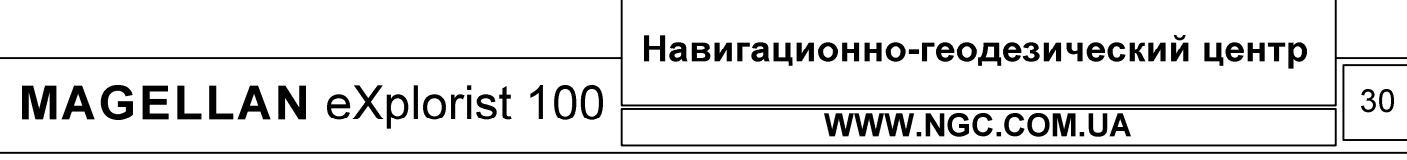

## **Просмотр POI на экране плоттера**

POI могут быть просмотрены в экране плоттера для того, чтобы помочь Вам сориентироваться в местонахождении этой точки.

- 1. Нажмите MENU
- 2. При помощи джойстика выберите пункт My Pts of Interest
- 3. Нажмите ENTER
- 4. При помощи стрелок джойстика выберите порядок сортировки базы данных
- 5. Нажмите ENTER
- 6. При помощи стрелок джойстика выберите ту точку, которую необходимо просмотреть
- 7. Нажмите ENTER
- 8. Используйте джойстик, чтобы подсветить в меню пункт View on Map
- 9. Нажмите ENTER
- 10. Будет отображен экран плоттера в режиме курсора. Курсор будет находиться точно над искомой точкой. Вы можете использовать кнопки Zoom In/Out для управления масштабом изображения на экране.
- 11. Нажмите ESC для возврата к состоянию, описанному в пункте 6

Заметьте, что нажатие кнопки NAV вернет Вас в последнее просмотренное состояние на экране плоттера. На шаге 11, если Вы закончили работу с POI в базе данных путевых точек, Вы можете нажать NAV для окончания работы с базой данных и возврата в режим плоттера.

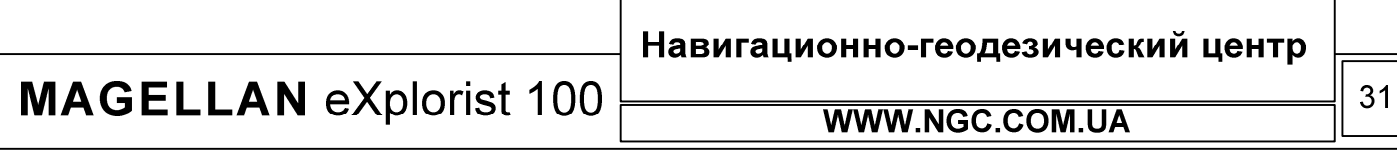
### Маршруты

Маршруты представляют собой наиболее сложную для понимания и одну из особо важных функций системы GPS. Понимание работы с маршрутами обеспечит Вам еще больше удовольствия при работе с навигатором eXplorist 100. Самой простой и понятной формой маршрутов являются так называемые маршруты GOTO. Эти маршруты представляют собой одношаговые маршруты с стартовой точкой (вашим текущим

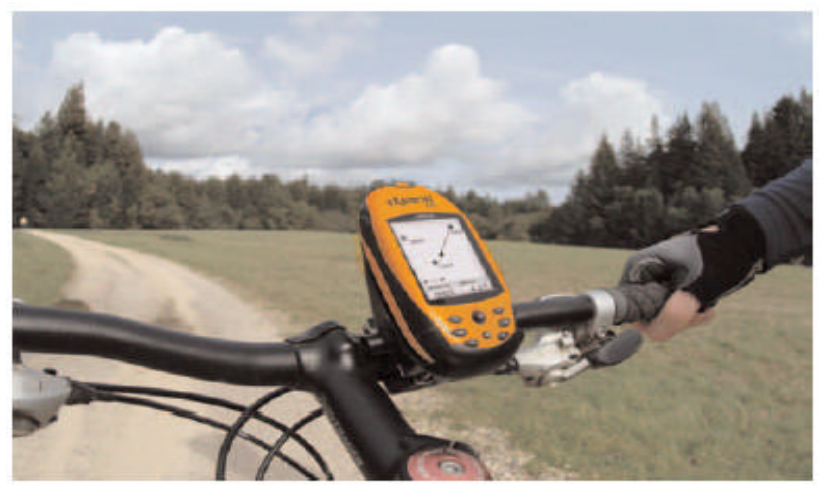

местоположением) и точкой назначения (POI по выбору). Эти маршруты очень полезны, когда Вам необходимо попасть в точку, заранее сохраненную в базе данных.

К другому типу маршрутов относятся многоходовые маршруты. Самым простым объяснением для этих маршрутов служит следующее – это набор маршрутов GOTO, объединенных в одно целое. Если, к примеру, маршрут GOTO это просто перемещение из точки А в точку Б, то в случае многоходового маршрута это выглядит следующим образом : из точки А в Б, из Б в точку В, из В в точку Г и так далее. Преимуществом маршрутов данного типа является тот факт, что они могут быть созданы и сохранены в памяти навигатора заранее, чтобы быть доступными пользователю в любой момент времени.

Третьим типом маршрутов является так называемый обратный маршрут (Backtrack Route). Создание этих маршрутов не будет рассматриваться в данной главе руководства пользователя, так как напрямую связано с записью траекторий движения.

В течение всего времени вашего движения, eXplorist 100 ведет запись траектории. Обратный маршрут использует точки из текущей либо сохраненной траектории движения для прокладки маршрута в обратном направлении, возвращая Вас к точке старта.

## Маршруты GOTO

Это наиболее часто используемая форма маршрута в eXplorist 100. Для создания маршрута GOTO достаточно просто нажать кнопку GOTO и выбрать точку назначения из списка точек, занесенных в базу данных POI.

Основные свойства маршрута GOTO

- Прокладка прямой линии от текущего местоположения к выбранной точке назначения
- Маршруты GOTO нельзя сохранить
- Маршруты GOTO обнуляются сразу после выключения навигатора
- Маршруты создаются при помощи нажатия кнопки GOTO и выбора точки назначения из базы данных POI
- Маршруты GOTO могут быть созданы в режиме курсора (при условии, что Вы находитесь в экране плоттера).

**MAGELLAN eXplorist 100** 

Навигационно-геодезический центр

### Создание маршрутов GOTO

Нижеследующие инструкции являются наиболее простым путем создания маршрутов GOTO.

- 1. Нажмите GOTO
- 2. При помощи джойстика, выберите порядок сортировки базы данных (По ближайшим точкам, или алфавитный)
- 3. Нажмите ENTER
- 4. При помощи джойстика подсветите ту точку в базе данных, к которой Вы хотели бы выйти
- 5. Нажмите ENTER
- 6. Если маршрут GOTO уже был создан ранее, будет выведено предупреждение о том, что создание нового маршрута повлечет за собой сброс предыдущего

После нажатия ENTER будет отображено последнее активное окно, обновленное в соответствии с созданным маршрутом GOTO. К примеру, в экране плоттера маршрут GOTO будет отображаться линией. На экране компаса вверху появится название финальной точки маршрута GOTO и иконка этой точки вне диаметра окружности компаса.

На экране плоттера Вы часто будете видеть не одну линию, а две. Более толстая линия представляет собой линию маршрута GOTO, вычисленную навигатором. К сожалению, в пути практически никогда не удается двигаться только лишь по прямой. Для отрисовки реальной ситуации и корректировки вашего движения предназначена вторая линия, которая всегда показывает кратчайший путь от вашего текущего местоположения к финальной точке маршрута GOTO.

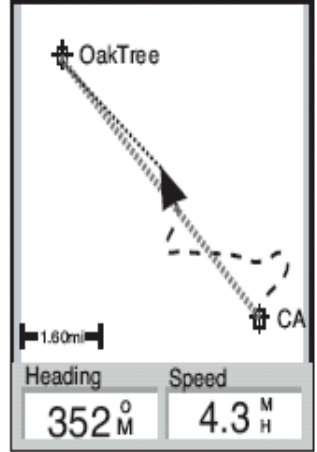

**MAGELLAN eXplorist 100** 

Навигационно-геодезический центр

WWW.NGC.COM.UA

### Создание маршрутов GOTO при помощи курсора

В данном разделе описывается методика создания маршрута GOTO при помощи курсора в экране плоттера.

- 1. Находясь в экране плоттера, используйте джойстик, чтобы перейти в режим курсора
- 2. Продолжая использовать джойстик, переместите курсор от точки вашего текущего местоположения к точке, в которую Вы намерены переместиться
- 3. Нажмите GOTO
- 4. Если в данный момент в приборе активен маршрут GOTO, будет выведено предупреждение о том, что дальнейшие действия по созданию нового маршрута GOTO приведут к уничтожению старого.
- 5. Подтвердите, что Вы действительно желаете создать маршрут GOTO при помощи курсора. Подсветите YES и нажмите ENTER (если вы выберете NO, eXplorist 100 будет продолжать считать, что Вы все еще хотите создать маршрут GOTO, однако на основании другой точки на экране плоттера. Автоматически будет показана база данных POI, чтобы Вы могли выбрать конечную точку маршрута GOTO из нее)

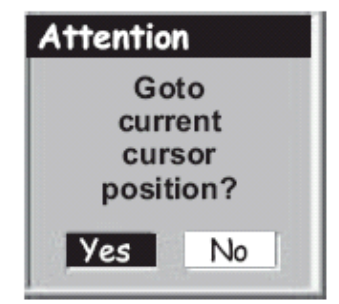

6. Нажмите ENTER

После нажатия ENTER будет отображено последнее активное окно, обновленное в соответствии с созданным маршрутом GOTO. К примеру, в экране плоттера маршрут GOTO будет отображаться линией. На экране компаса вверху появится название финальной точки маршрута GOTO и иконка этой точки вне диаметра окружности компаса.

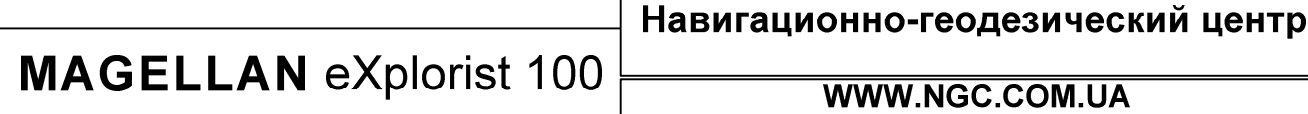

### **Многоходовые маршруты**

Этот тип маршрутов может быть использован при необходимости прохождения заранее известной трассы сложной конфигурации.

Основные свойства многоходового маршрута:

- 1. Многоходовые маршруты могут быть сохранены в памяти навигатора. Максимальное количество маршрутов – 20. Каждый сохраненный маршрут может иметь до 29 «ходов».
- 2. Активный маршрут сохраняется после выключения прибора
- 3. Любой многоходовый маршрут может быть отредактирован, пройден в обратном направлении, удален или просмотрен на экране плоттера
- 4. Во время движения по маршруту данного типа вы сами можете выбирать этапы прохождения и произвольно переключаться между ними

**MAGELLAN eXplorist 100** 

Навигационно-геодезический центр

WWW.NGC.COM.UA

35

### Создание многоходового маршрута

eXplorist 100 предполагает создание многоходовых маршрутов при помощи списка маршрутов и доступа к базе данных путевых точек POI. Все необходимые действия для создания этих маршрутов описываются в данном разделе.

Для создания многоходового маршрута необходимо проделать следующие действия:

- 1. Нажмите MENU
- 2. При помощи джойстика подсветите пункт ROUTES
- 3. Нажмите ENTER
- 4. При помощи стрелок джойстика подсветите NEW
- 5. Нажмите ENTER
- 6. Вы увидите автоматически подсвеченный пункт ADD POI. Нажмите ENTER
- 7. При помощи джойстика, выберите порядок сортировки базы данных (Ближайшие пункты (nearest) или в алфавитном порядке (alphabetical)). Нажмите ENTER. При помощи джойстика выберите нужную точку и нажмите ENTER.
- 8. Продолжайте нажимать ENTER и ADD POI для того, чтобы последовательно ввести остальные точки создаваемого маршрута.
- 9. Помните, что при создании маршрута Вам всегда доступно его редактирование: можно добавлять или удалять точки POI по своему усмотрению. *Вставка*: при помощи джойстика выберите из меню точку, которую необходимо вставить в маршрут. Нажмите MENU, подсветите пункт Insert POI, и нажмите ENTER. Произведите поиск по базе данных POI и выберите

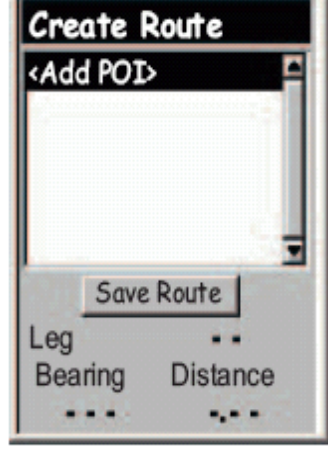

новую точку. После этого, новая точка будет вставлена в маршрут. *Удаление*: при помощи стрелок джойстика, подсветите точку POI, которую вы хотите удалить и нажмите MENU. Выберите Delete POI и нажмите ENTER. *Замена*: при помощи джойстика подсветите ту точке маршрута, которую Вы хотите заменить. Нажмите MENU, подсветите Replace POI (заменить POI) и нажмите ENTER. Произведите поиск новой точки (для замены существующей) по базе данных. Эта точка заменит уже внесенную в маршрут точку.

- 10. Когда Вы ввели в память прибора все ходы и этот маршрут можно считать полностью сформированным, при помощи джойстика выберите SAVE ROUTE и нажмите ENTER.
- 11. При помощи джойстика и кнопки ENTER, введите имя маршрута (не более 10 символов)
- 12. Подсветите OK
- 13. Нажмите ENTER

**MAGELLAN eXplorist 100** 

Навигационно-геодезический центр

## РУКОВОДСТВО ПОЛЬЗОВАТЕЛЯ

### Активация / Деактивация маршрута

Активным принято считать тот маршрут, по которому в данный момент идет движение. Многоходовый маршрут остается активным до тех пор, пока Вы не отключите его самостоятельно, к примеру, запустив новый маршрут. Заметьте, что в отличие от маршрутов GOTO, многоходовые маршруты не стартуют автоматически сразу после их создания и требуют активации вручную.

- 1. Нажмите MENU
- 2. При помощи джойстика подсветите Routes (Маршруты)
- 3. Нажмите ENTER
- 4. При помощи джойстика подсветите тот маршрут, который Вы хотели бы активировать/деактивировать. Название запущенного в настоящее время (активного) маршрута пишется жирным шрифтом
- 5. Нажмите MENU
- 6. Подсветите Activate Route (активировать маршрут) или Deactivate Route (деактивировать маршрут)
- 7. Нажмите ENTER

После этого Вы автоматически будете возвращены в последний используемый навигационный экран.

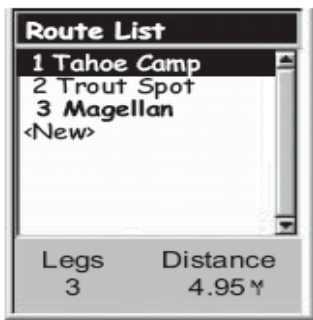

**MAGELLAN eXplorist 100** 

Навигационно-геодезический центр

**WWW.NGC.COM.UA** 

37

## РУКОВОДСТВО ПОЛЬЗОВАТЕЛЯ

#### Переход от точки к точке при работе с маршрутом

Многоходовый маршрут состоит из множества маленьких маршрутов, каждый из которых, фактически, повторяет структуру маршрута GOTO. Таким образом, у каждого маршрута, входящего в многоходовый маршрут, есть своя собственная точка назначения, после прохождения которой автоматически происходит смена данного маршрута на следующий. Иногда, в ходе путешествия, возникает необходимость пропустить некоторые этапы маршрута, для того, чтобы сразу перейти к следующим.

Рассмотрим пример. Предположим, Вы собираетесь стартовать из некоего лагеря. Первый этап многоходового маршрута – от Лагеря к Мосту (Camp - Bridge). Второй этап – от Моста к Каменному столбу (Bridge – Marker). На третьем этапе планируется пройти от Каменного столба к Лесничеству (Marker – Ranger). Четвертый, заключительный этап, от Лесничества к Пляжу (Ranger - Swim). Таким образом, маршрут выглядит следующим образом: Camp – Bridge – Marker – Ranger – Swim. Теперь представим, что после того, как Вы перешли мост, у Вас появилось желание сразу отправиться к Лесничеству, не подходя к Каменному столбу. В этом случае возникает необходимость откорректировать маршрут и указать, что следующим этапом маршрута будет Лесничество. В результате изменений, маршрут будет пересчитан, инструкция проследовать к Каменному столбу будет удалена из текущего активного маршрута.

- 1. Нажмите ENTER
- 2. При помощи джойстика подсветите Routes (Маршруты)
- 3. Нажмите ENTER
- 4. При помощи джойстика подсветите active route (активный маршрут)
- 5. Нажмите MENU
- 6. Подсветите Select Leg (Выбрать этап)
- 7. Нажмите ENTER
- 8. При помощи стрелки джойстика, выберите нужный Вам для дальнейшего движения по маршруту этап. В данном примере, этим пунктом является Лесничество (Ranger)
- 9. Нажмите ENTER
- 10. Подтвердите, что Вы действительно хотите осуществить переход при помощи джойстика подсветив YES
- 11. Нажмите ENTER
- 12. Нажмите NAV для того, чтобы вернуться к навигационному экрану

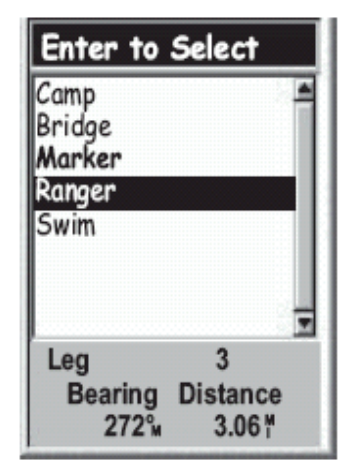

**MAGELLAN eXplorist 100** 

Навигационно-геодезический центр

**WWW.NGC.COM.UA** 

### Редактирование сохраненного маршрута

Сохраненные в памяти навигатора многоходовые маршруты легко подвергаются редактированию. Можно добавлять новые этапы маршрута (ADD POI); удалять этапы маршрута (Delete POI); вставлять дополнительные этапы маршрута (Insert POI), или изменять точки в маршруте с одной на другую (replace POI).

- 1. Нажмите MENU
- 2. При помощи джойстика подсветите Routes
- 3. Нажмите ENTER
- 4. При помощи джойстика выберите маршрут для редактирования
- 5. Нажмите ENTER
- 6. *Добавление этапа*: при помощи джойстика подсветите Add POI. Нажмите ENTER. Выберите из базы данных новую точку, взамен предыдущей. Новая точка будет добавлена в конце маршрута. *Вставка*: прежде всего, используйте джойстик для выбора точки POI, которую Вы хотите вставить в маршрут. Для этого, нажмите MENU, подсветите Insert POI и нажмите ENTER. Выберите новую точку из базы данных. Новая точка будет вставлена в маршрут. *Удаление*: при помощи джойстика подсветите ту точку, которую Вы хотите удалить из маршрута. Нажмите MENU, подсветите Delete POI и нажмите ENTER. *Замена*: при помощи стрелок джойстика выберите из базы данных ту точку, которую необходимо заменить. Нажмите MENU, выберите Replace POI и нажмите ENTER. Выберите новую точку из базы данных. Вновь выбранная точка заменит ту точку, которую вы подсветили в самом начале выполнения замены.

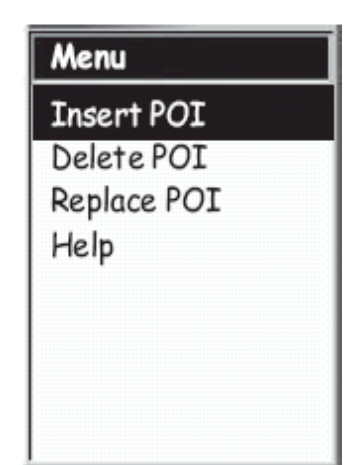

- 7. После того, как Вы произвели все операции по редактированию маршрута, при помощи джойстика подсветите Save Route
- 8. Нажмите ENTER
- 9. Опционально. При помощи стрелок джойстика и кнопки ENTER можно переименовать маршрут.
- 10. Подсветите ОК
- 11. Нажмите ENTER

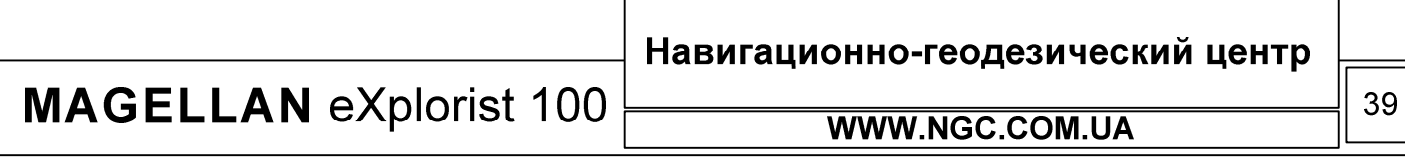

## РУКОВОДСТВО ПОЛЬЗОВАТЕЛЯ

#### Прохождение маршрута в обратном направлении

Эта функция eXplorist 100 переворачивает маршрут «шиворот навыворот». То есть, если Ваш маршрут выглядел, как Лагерь – Мост – Каменный Столб – Лесничество – Пляж, то после «обращения» маршрут будет выглядеть, как Пляж – Лесничество – Каменный Столб – Мост – Лагерь.

- 1. Нажмите MENU
- 2. При помощи джойстика подсветите пункт меню Routes
- 3. Нажмите ENTER
- 4. При помощи джойстика выберите тот маршрут, который Вы хотите «обратить»
- 5. Нажмите MENU
- 6. Подсветите Reverse Route (Обратить маршрут)
- 7. Нажмите ENTER

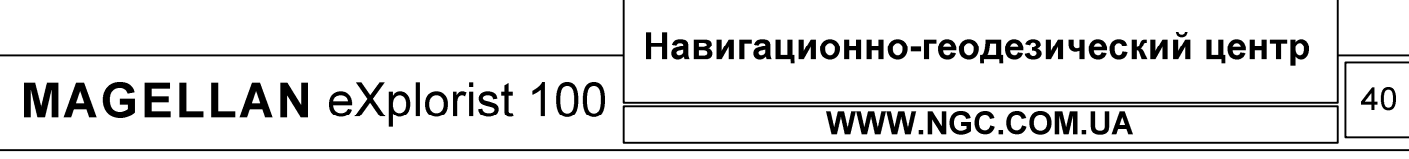

## РУКОВОДСТВО ПОЛЬЗОВАТЕЛЯ

### Удаление маршрута

В памяти Вашего eXplorist 100 может одновременно храниться до 20-ти маршрутов. Если Вам нужно создать еще один маршрут, помимо этих 20-ти, единственным решением будет удаление одного из маршрутов, чтобы освободить место для нового маршрута.

- 1. Нажмите MENU
- 2. При помощи джойстика подсветите Routes (Маршруты)
- 3. Нажмите ENTER
- 4. При помощи джойстика подсветите тот маршрут, который будет удален
- 5. Нажмите ENTER
- 6. Подсветите Delete Route (Удалить маршрут)
- 7. Нажмите ENTER
- 8. Подсветите YES для подтверждения удаления или NO для отказа от удаления
- 9. Нажмите ENTER

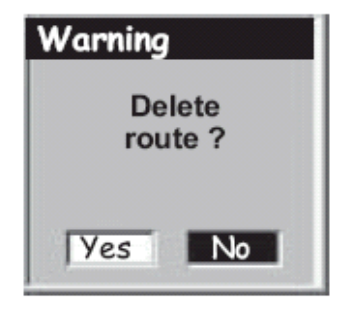

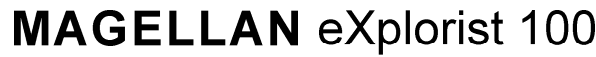

Навигационно-геодезический центр

WWW.NGC.COM.UA

### Копирование маршрута

Эта функция может быть полезна Вам при создании похожих, но не полностью аналогичных маршрутов. Иным применением этой функции можно считать создание обращенных маршрутов на основе уже созданных.

- 1. Нажмите MENU
- 2. При помощи джойстика подсветите Routes
- 3. Нажмите ENTER
- 4. При помощи джойстика подсветите тот маршрут, который Вы собираетесь скопировать
- 5. Нажмите ENTER
- 6. Нажмите MENU
- 7. При помощи джойстика выделите Edit Route
- 8. Нажмите ENTER
- 9. При помощи джойстика подсветите Save Route (сохранить маршрут)
- 10. Нажмите ENTER
- 11. При помощи джойстика и кнопки ENTER введите новое имя маршрута, не более 10-ти символов
- 12. Подсветите ОК
- 13. Нажмите ENTER

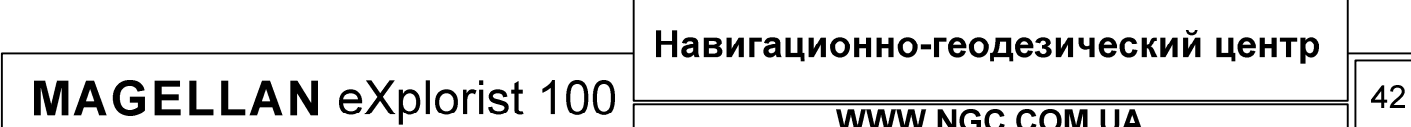

### Просмотр маршрута на экране плоттера

Эта функция позволит Вам наглядно увидеть графическое представление «ходов» маршрута.

- 1. Нажмите MENU
- 2. При помощи джойстика подсветите Routes
- 3. Нажмите ENTER
- 4. При помощи джойстика подсветите тот маршрут, который Вы хотите увидеть на экране плоттера
- 5. Нажмите ENTER
- 6. Нажмите MENU
- 7. При помощи джойстика подсветите опцию View on Map (просмотреть на карте)
- 8. Нажмите ENTER. Появившийся на экране маршрут по умолчанию загружается таким образом, чтобы полностью поместиться на экране. При необходимости, при помощи кнопок ZoomIN / Zoom Out Вы можете изменить масштаб и рассмотреть отдельные «хода» маршрута
- 9. Если Вы закончили просмотр маршрута, нажмите ESC для возврата к меню Route List (список маршрутов)

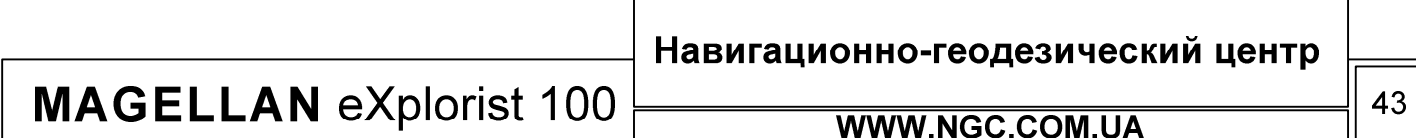

## РУКОВОДСТВО ПОЛЬЗОВАТЕЛЯ

С самого начала вашего движения, eXplorist 100 начинает отслеживать и записывать траекторию или так называемые «следы». Это выглядит точно таким же образом, как след человека на снегу, однако эти «следы» отображаются на экране прибора и хранятся в его памяти. Теперь, с ручным GPS навигатором Вы можете нисколько не беспокоиться о том, что ваши маршрутные отметки будут каким-либо образом уничтожены или повреждены – Вы всегда с легкостью найдете обратный путь.

Траектории движения – еще один превосходный пример использования спутниковой навигации. Эта функция станет особенно полезной для тех, кто любит туризм экстремальные виды спорта. Более того, возможность создания маршрута из траектории просто неоценима, так как позволяет чувствовать себя уверенно в любой ситуации.

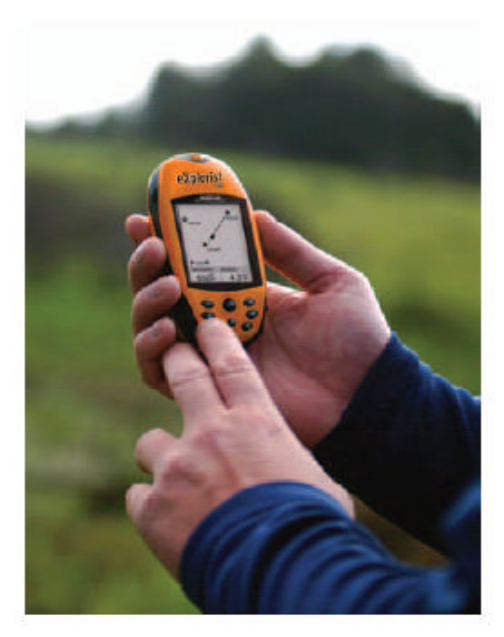

### Траектории движения

Запись траектории движения ведется с каждым вашим шагом и может быть отдельно сохранена. Основными свойствами записи траектории движения являются:

- Постоянная запись траектории движения, за исключением тех случаев, когда эта функция отключена пользователем
- До трех траекторий движения может быть сохранено в памяти прибора
- Активная запись траектории движения может быть приостановлена, продолжена или очищена – по Вашему усмотрению
- Активная траектория может быть сконвертирована в многоходовый маршрут, обеспечивая быстрый и легкий метод создания маршрутов пользователя
- Фирменная технология Back Track позволит Вам с легкостью вернуться в начальную точку

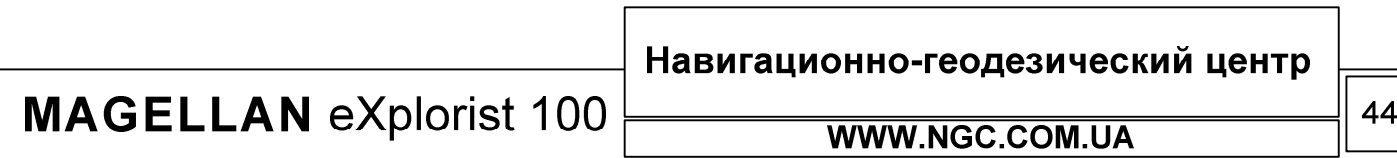

#### Останов и продолжение записи траектории движения

При помощи этой функции Вы можете сами включать и выключать запись траектории движения.

- 1. Нажмите Menu
- 2. При помощи стрелок джойстика подсветите Track Log
- 3. Нажмите ENTER
- 4. Подсветите Active Track, нажмите MENU
- 5. Подсветите Stop Logging (Остановить запись) или Resume Logging (Продолжить запись). Заметьте, что надпись Stop Logging появится в меню только в случае, если ведется запись движения. Надпись Resume Logging появится только в случае, если в данный момент не ведется запись траектории.
- 6. Нажмите ENTER. Заметьте, что eXplorist 100 автоматически соединит прямыми линиями участки траектории, если между ними запись была остановлена. Однако, если с момента остановки записи траектории до момента включения записи вновь прошло более 4-х часов, траектория не будет объединена в единое целое

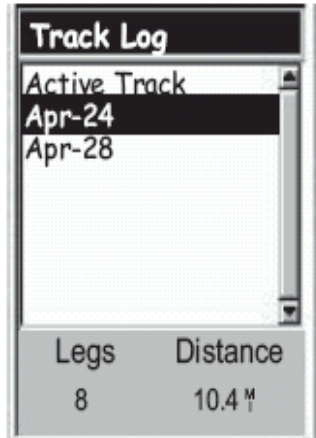

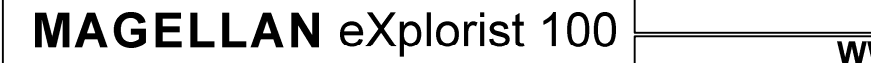

**WW.NGC.COM.UA** 

Навигационно-геодезический центр

### Запись новой траектории движения

Перед тем, как начать запись новой траектории, необходимо остановить запись текущей траектории движения.

- 1. Нажмите MENU
- 2. При помощи стрелок джойстика подсветите Track Log
- 3. Нажмите ENTER
- 4. При помощи стрелок джойстика подсветите Active Track
- 5. Нажмите MENU
- 6. Подсветите Stop Logging (этим Вы остановите запись траектории движения). Если Вы увидите надпись Resume Logging (Продолжить запись траектории), то запись уже остановлена и Вы можете сразу перейти к пункту 10 этого раздела
- 7. Нажмите ENTER
- 8. При помощи джойстика подсветите Active Track
- 9. Нажмите MENU
- 10. Подсветите New Track
- 11. Нажмите ENTER

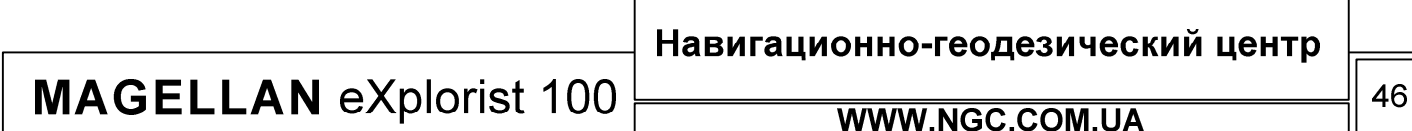

## РУКОВОДСТВО ПОЛЬЗОВАТЕЛЯ

#### Сохранение активной траектории движения

При помощи этой функции Вы в любой момент можете сохранить траекторию вашего движения под выбранным Вами именем, чтобы в дальнейшем иметь возможность ее использовать. При этом все активные маршруты не сбрасываются, так как происходит лишь сохранение траектории в память навигатора и ее автоматическое добавление в список сохраненных траекторий. В памяти eXplorist 100 может храниться до 3-х траекторий движения одновременно, имя сохраненной траектории движения не должно превышать 7 символов.

- 1. Нажмите MENU
- 2. При помощи стрелок джойстика подсветите Track Log
- 3. Нажмите ENTER
- 4. При помощи стрелок джойстика подсветите Active Track
- 5. Нажмите MENU
- 6. Подсветите Save (сохранить)
- 7. Нажмите ENTER
- 8. Если на данный момент траектория содержит слишком мало точек для сохранения, навигатор выдаст предупреждение и отменит создание записи в своей памяти
- 9. Используйте джойстик и кнопку ENTER для ввода имени траектории. Помните, что имя траектории не должно быть больше 7 символов
- 10. При помощи джойстика, подсветите кнопку ОК
- 11. Нажмите ENTER

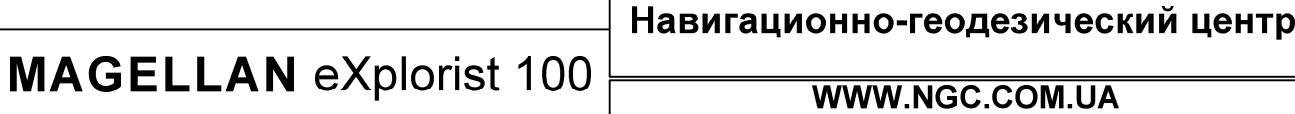

### Создание обратного маршрута из траектории

Функция BackTrack, интегрированная в eXplorist 100, предназначена для создания нового маршрута – от точки траектории в которой вы закончили движение к точке старта.

- 1. Нажмите MENU
- 2. При помощи стрелок джойстика подсветите подменю Track Log
- 3. Нажмите ENTER
- 4. Используйте джойстик для того, чтобы подсветить Active Track
- 5. Нажмите MENU
- 6. Подсветите надпись BackTrack
- 7. Нажмите ENTER
- 8. После появления предупреждения о том, что в данный момент запись траектории движения остановлена, нажмите ENTER

Сразу после активации функции BackTrack, Вы будете возвращены в последний просмотренный навигационный экран. С этого момента eXplorist 100 начинает расчет маршрутной информации, необходимой для возвращения в точку старта.

Заметьте, что при создании маршрута BackTrack, навигатор прекращает запись траектории движения. Рассмотренные ранее функции Stop Logging, New Track, Resume Logging не будут доступны. eXplorist начнет запись снова, если:

- Вы прибыли в пункт назначения (конечную точку маршрута)
- Вы запустили новый маршрут
- Вы деактивировали функцию BackTrack. Для этого:

Нажмите MENU Подсветите Track Log, нажмите ENTER Подсветите Active Track, нажмите MENU Подсветите Deactivate, нажмите ENTER Нажмите ENTER

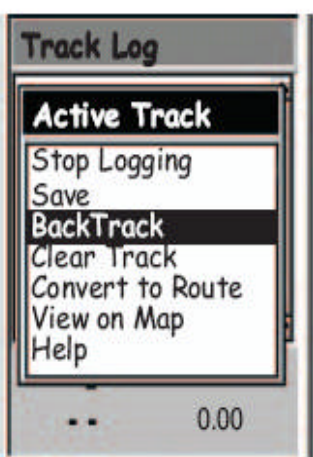

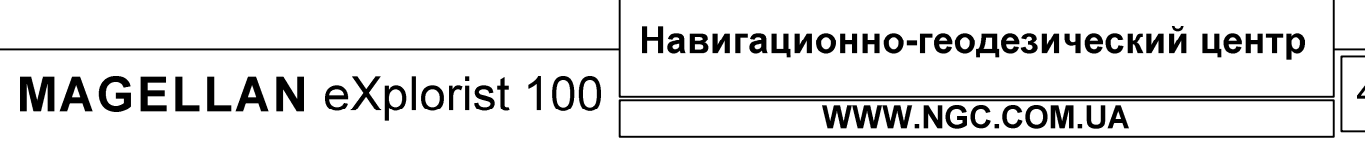

## РУКОВОДСТВО ПОЛЬЗОВАТЕЛЯ

### Сброс текущей траектории

Иногда размер траектории становится слишком большим. Такое случается, к примеру, если траектории долгое время не сохранялись и запись, по существу, велась в один файл. Таким образом, если Вы собираетесь использовать функцию BackTrack перед началом путешествия, мы рекомендуем Вам сбросить старые траектории движения. Если этого не сделать, то, вполне вероятно, что все функции будут продолжать свою работу, однако, при этом, Вам будет весьма сложно разобраться в полученном при помощи функции BackTrack маршруте.

- 1. Нажмите ME NU
- 2. Подсветите Track Log
- 3. Нажмите ENTER
- 4. При помощи джойстика подсветите Active Track
- 5. Нажмите MENU
- 6. Подсветите Clear Track
- 7. Нажмите ENTER

При этом активная траектория движения будет удалена из памяти прибора и Вы будете возвращены в меню работы с траекториями.

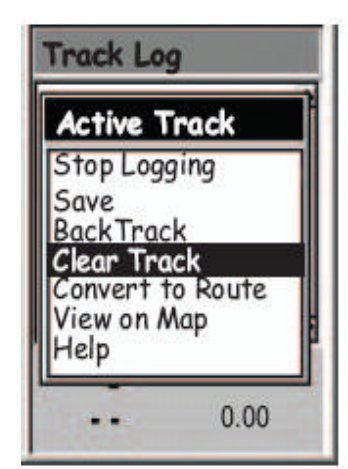

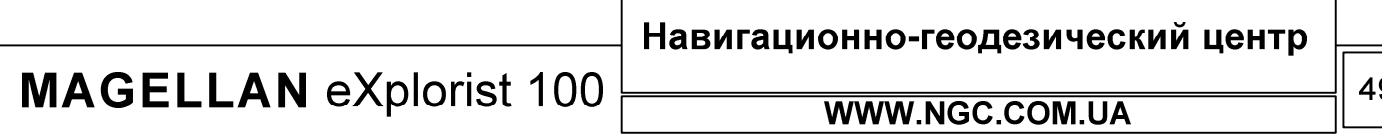

### Конверсия траектории движения в маршрут

Эта функция предназначена дл конверсии траектории движения в многоходовый маршрут, который сохраняется в списке маршрутов и доступен для редактирования.

Заметьте, что операцию конверсии Вы можете применить ко всем сохраненным и активным траекториям движения.

- 1. Нажмите MENU
- 2. При помощи стрелок джойстика подсветите Track Log
- 3. Нажмите ENTER
- 4. При помощи стрелок джойстика подсветите Active Track или любую иную траекторию движения из числа ранее сохраненных
- 5. Нажмите MENU
- 6. Подсветите Convert to Route
- 7. Нажмите ENTER
- 8. При помощи стрелок джойстика и нажатий ENTER введите имя для созданного маршрута – имя не должно быть более 10-ти символов
- 9. При помощи джойстика подсветите кнопку ОК
- 10. Нажмите ENTER

Сразу после этого будет создан новый маршрут, а вы будете возвращены в экран работы с траекториями движения.

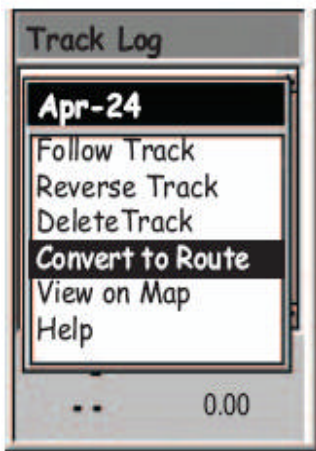

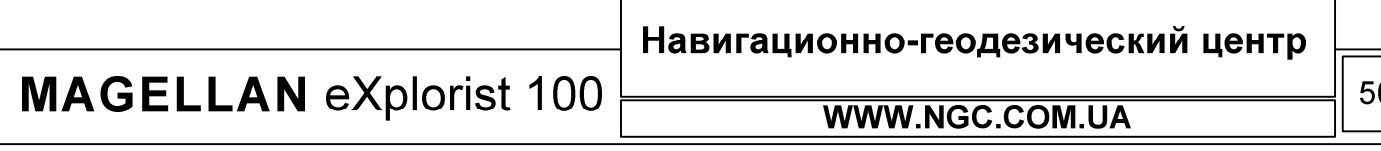

#### Просмотр траекторий движения на экране плоттера

При помощи функции просмотра траекторий движения на экране плоттера – View on map – Вы можете наглядно видеть, как и где проходил ваш путь. Заметьте, что эта функция одинаково работает для всех имеющихся в памяти навигатора траекторий движения.

- 1. Нажмите MENU
- 2. При помощи джойстика подсветите Track Log
- 3. Нажмите ENTER
- 4. При помощи джойстика подсветите Active Track или имя любой другой ранее сохраненной траектории движения
- 5. Нажмите MENU
- 6. Подсветите View on Map
- 7. Нажмите ENTER

После этого навигатор переключится в экран плоттера, на котором будет отображена вся выбранная траектория. Для изменения масштаба воспользуйтесь кнопками Zoom In / Zoom Out. Курсор в этом режиме легко перемещается при помощи джойстика.

После завершения работы в этом режиме, нажмите кнопку ESC для возврата в меню работы с траекториями.

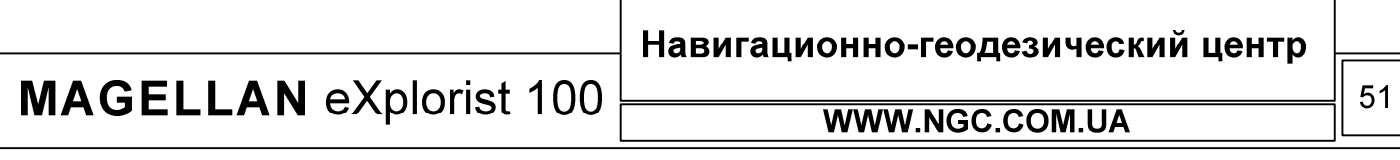

РУКОВОДСТВО ПОЛЬЗОВАТЕЛЯ

#### Работа с сохраненными траекториями

В данном разделе подразумевается, что Вы уже научились делать конверсию траекторий в маршруты и сохранять траектории движения в памяти прибора. В eXplorist 100 существует еще три уникальные функции, применимые к сохраненным траекториям движения – движение по траектории, обратное движение по сохраненной траектории и удаление сохраненной траектории.

#### Движение по сохраненной траектории

Эта функция позволяет Вам работать с заранее сохраненной траекторией движения так, как будто это многоходовый маршрут. Сразу после активации данной функции, eXplorist начинает навигацию по сохраненной ранее траектории движения.

- 1. Нажмите MENU
- 2. При помощи джойстика подсветите Track Log
- 3. Нажмите ENTER
- 4. При помощи стрелок джойстика подсветите имя любой из ранее сохраненных траекторий
- 5. Нажмите MENU
- 6. Подсветите Follow Track
- 7. Нажмите ENTER
- 8. Появится сообщение об отключении записи текущей траектории. Нажмите ENTER

Сразу после этого будет осуществлено переключение к последнему активному навигационному экрану, с учетом того, что в нем будет выдаваться маршрутная информация относительно выбранной для движения траектории.

#### Обратное движение по сохраненной траектории

Эта функция полностью аналогична предыдущей, за исключением того факта, что в этом случае траектория движения будет обратной той, из которой она была получена, т.е. конечная и начальная точки движения фактически поменяются местами.

- 1. Нажмите MENU
- 2. При помощи стрелок джойстика подсветите Track Log
- 3. Нажмите ENTER
- 4. При помощи стрелок джойстика подсветите имя любой ранее сохраненной траектории
- 5. Нажмите MENU
- 6. Подсветите Reverse Track (обратить маршрут)
- 7. Нажмите ENTER
- 8. Появится сообщение об отключении записи текущей траектории. Нажмите ENTER

Сразу после этого будет осуществлено переключение к последнему активному навигационному экрану, с учетом того, что в нем будет выдаваться маршрутная информация относительно выбранной для движения траектории

**MAGELLAN eXplorist 100** 

WWW.NGC.COM.UA

Навигационно-геодезический центр

## Удаление сохраненной траектории

При помощи этой функции уже ненужные траектории движения удаляются из памяти прибора.

- 1. Нажмите MENU
- 2. При помощи стрелок джойстика подсветите Track Log
- 3. Нажмите ENTER
- 4. При помощи стрелок джойстика подсветите имя любой ранее сохраненной траектории
- 5. Нажмите MENU
- 6. Подсветите Delete Track (удалить маршрут)
- 7. Нажмите ENTER

Данная траектория движения будет удалена из памяти прибора.

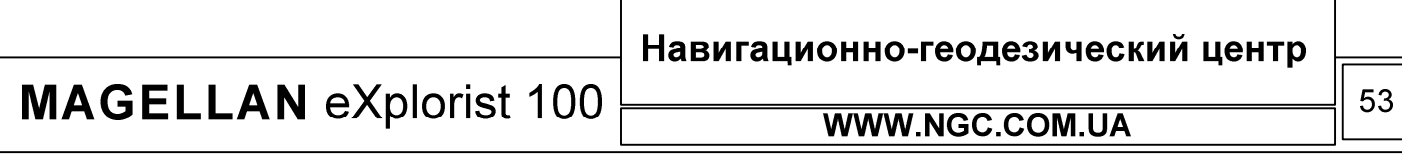

## Настройки приемника

В eXplorist 100 есть целый комплекс функций, позволяющих гибко настроить навигатор под нужды конкретного пользователя.

Возможности по настройке eXplorist 100:

- Рестарт GPS (Инициализация) для случаев, если eXplorist не включался слишком долгое время или был перевезен на большое расстояние от места последнего включения
- Настройка единиц измерения
- Выбор между истинным и магнитным Севером
- Настройка отображения координат и выбор системы координат
- Полный контроль над потреблением энергии батарей
- Персонализация
- Настройка языка интерфейса пользователя
- Возможность сброса навигатора к заводским настройкам

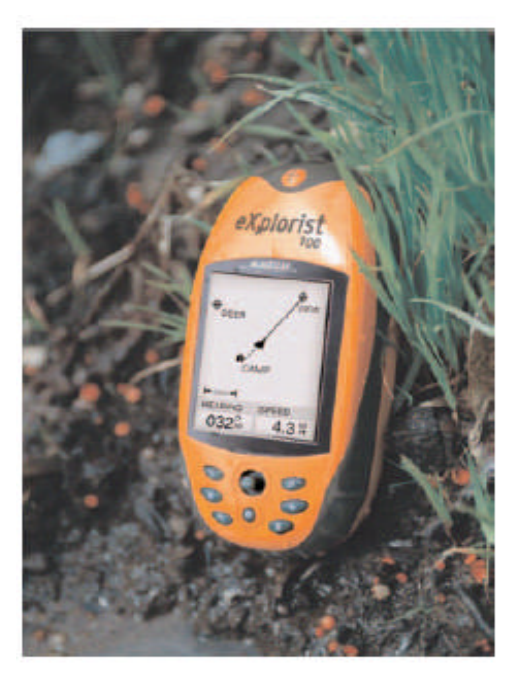

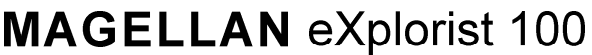

Навигационно-геодезический центр

#### Рестарт приемника

При рестарте GPS приемника пользователю предлагается провести процедуру инициализации. Это нужно для того, чтобы дать прибору возможность в кратчайшее время определить свое местонахождение. Для понимания этого процесса нелишней будет краткая информация о принципах работы GPS.

Общий принцип работы системы следующий. В околоземном пространстве развернута сеть искусственных спутников Земли (ИСЗ), равномерно "покрывающих" всю земную поверхность. Орбиты ИСЗ вычисляются с очень высокой точностью, поэтому в любой момент времени известны координаты каждого спутника. Радиопередатчики спутников непрерывно излучают сигналы в направлении Земли. Именно эти сигналы принимаются GPS-приемником, находящемся в некоторой точке земной поверхности, координаты которой нужно определить. Для быстрого определения местоположения навигаторами используются так называемые файлы альманаха, получаемые со спутников. Файл альманаха содержит специальную информацию о взаимном расположении спутников для того, чтобы обеспечить возможность определения их местонахождения в кратчайшие сроки.

При каждом выключении навигатора файл альманаха сохраняется в специальной системной области памяти.

При следующем включении прибор начинает искать спутники при помощи информации, имеющейся в сохраненном в его памяти файле альманаха.

Теперь представьте, что Вы не включали прибор очень долгое время или попросту перевезли его на большое расстояние, к примеру, в другую страну. Теперь файл альманаха хранящийся в памяти прибора не соответствует реально сложившейся ситуации и прибору необходимо закачать новый файл альманаха. В таком случае, без проведения дополнительной процедуры инициализации, определение местоположения может занять длительное время.

Конечно, функции Restart GPS может никогда не понадобиться Вам. Однако, существует два случая, в которых необходимо ее проводить:

- Когда Вы перевезли прибор в выключенном состоянии более чем на 800 километров
- В случае, когда для определения координат eXplorist-у требуется слишком много времени.

Рестарт GPS осуществляется следующим образом:

- 1. Нажмите MENU
- 2. Подсветите Preferences
- 3. Нажмите ENTER
- 4. Подсветите Restart GPS
- 5. Нажмите ENTER

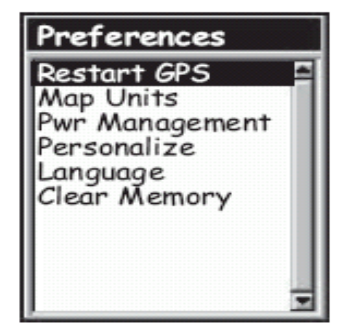

**MAGELLAN eXplorist 100** 

WWW.NGC.COM.UA

Навигационно-геодезический центр

## РУКОВОДСТВО ПОЛЬЗОВАТЕЛЯ

- 6. Region. При помощи джойстика укажите регион, в котором Вы находитесь. Если Вы знаете свои текущие приблизительные координаты, введите их при помощи подменю ENTER Coord.
- 7. Нажмите ENTER
- 8. Area. При помощи джойстика выберите область, в которой Вы находитесь
- 9. Нажмите ENTER
- 10. Время. При помощи джойстика введите текущее время.
- 11. Нажмите ENTER
- 12. Введите текущую дату
- 13. Нажмите ENTER
- 14. При помощи джойстика подсветите DONE
- 15. Нажмите ENTER
- 16. Навигатор автоматически переключится в режим поиска спутников

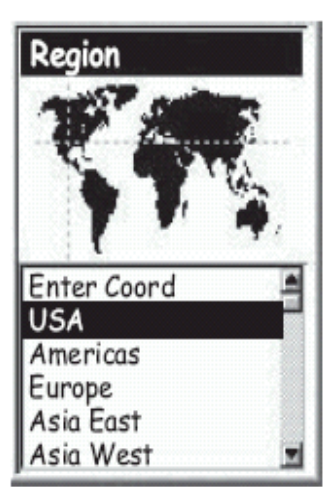

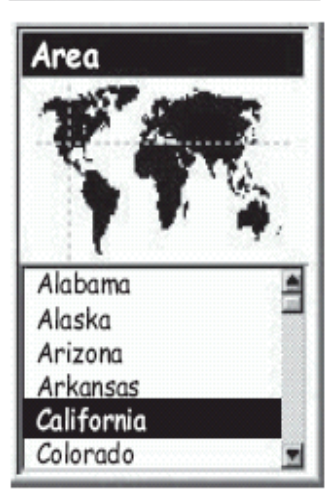

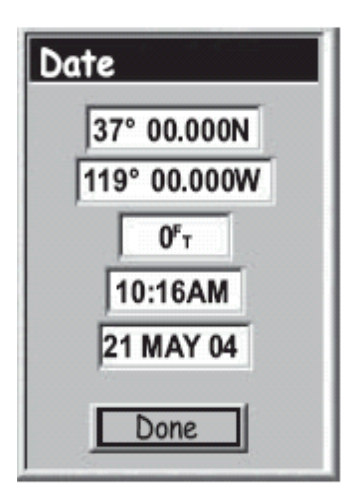

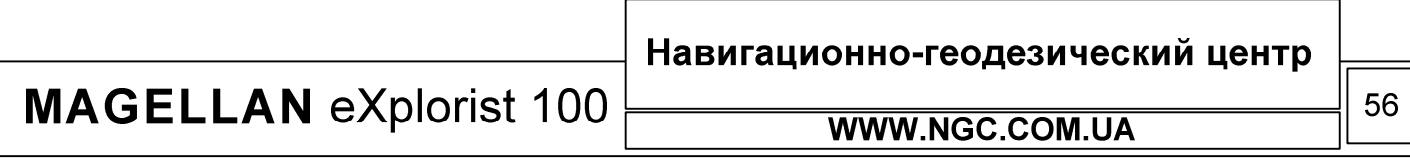

## РУКОВОДСТВО ПОЛЬЗОВАТЕЛЯ

### Настройка единиц измерения

eXplorist 100 способен отображать навигационную информацию в различных единицах измерения. Для настройки этих параметров проделайте следующее:

- 1. Нажмите MENU
- 2. При помощи джойстика подсветите Preferences
- 3. Нажмите ENTER
- 4. При помощи джойстика подсветите Map Units
- 5. Нажмите ENTER
- 6. При помощи джойстика подсветите нужное поле навигационных единиц
- 7. Нажмите ENTER
- 8. При помощи джойстика выберите нужные Вам единицы измерения из списка
- 9. Нажмите ENTER

**Map Units Nav Units** Miles/Ft/MPH **North Reference Magnetic Coord System** Lat/Lon **Map Datum WGS84** 

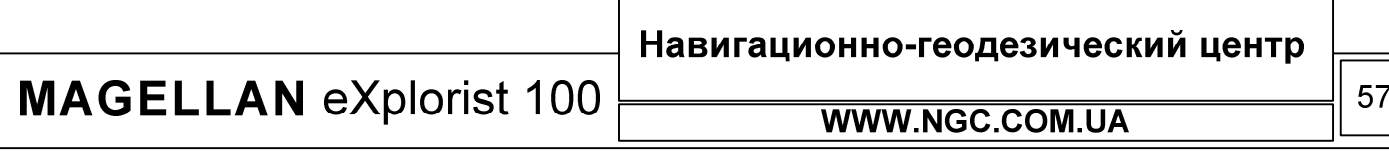

#### Выбор модели полюса

Вы можете самостоятельно выбрать, относительно чего будет отображаться направление на север – относительно истинного или магнитного полюса. Для этого:

- 1. Нажмите MENU
- 2. Подсветите Preferences
- 3. Нажмите ENTER
- 4. Подсветите MAP UNITS
- 5. Нажмите ENTER
- 6. Подсветите поле North Reference
- 7. Нажмите ENTER
- 8. При помощи джойстика выберите Magnetic или True (магнитный или истинный)
- 9. Нажмите ENTER

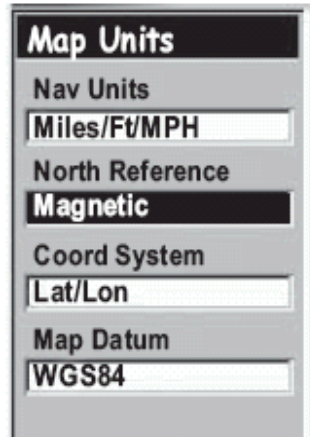

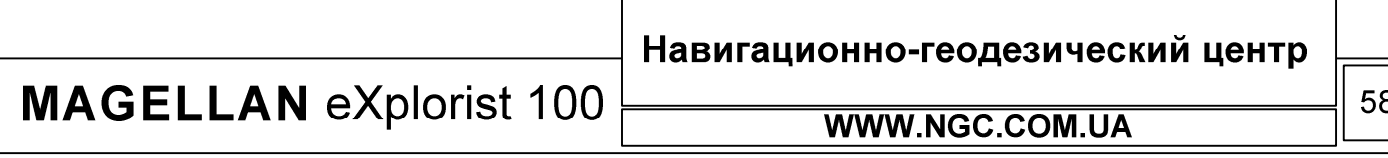

## РУКОВОДСТВО ПОЛЬЗОВАТЕЛЯ

### Выбор системы координат

Координаты отображаются на экране прибора в выбранной системе. По умолчанию информация отображается в виде Lat/Lon (Широта - Долгота). Продвинутые пользователи системы GPS могут самостоятельно настроить систему координат, по своему вкусу, на выбор из предложенного списка:

- Lat/Lon
- $\bullet$  UTM
- $\bullet$  OSGB
- $\bullet$  Irish
- Swiss
- Swedish
- Finnish
- German
	- $\bullet$  French
	- $\bullet$  USNG
	- $\bullet$  MGRS
	- · User Grid

- 1. Нажмите MENU
- 2. При помощи джойстика, подсветите Preferences
- 3. Нажмите ENTER
- 4. При помощи джойстика подсветите MAP Units
- 5. Нажмите ENTER
- 6. При помощи джойстика подсветите поле Coord System
- 7. Нажмите ENTER
- 8. При помощи джойстика выберите из списка нужную координатную систему. Система USER GRID требует дополнительной информации и рекомендуется только опытным пользователям.
- 9. Нажмите ENTER

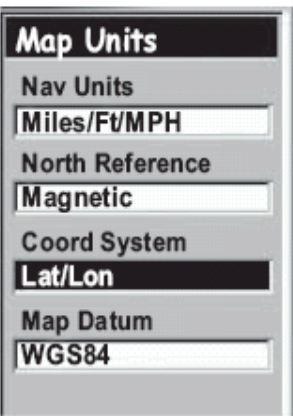

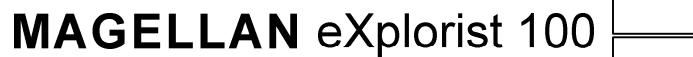

**WWW.NGC.COM.UA** 

Навигационно-геодезический центр

## РУКОВОДСТВО ПОЛЬЗОВАТЕЛЯ

#### Выбор представления координат

Фактически, данная опция позволяет Вам самостоятельно выбрать систему, основанную на одной из моделей геоида. По умолчанию, этой системой является WGS84.

- 1. Нажмите MENU
- 2. При помощи стрелок джойстика подсветите Preferences
- 3. Нажмите ENTER
- 4. Подсветите Map Units
- 5. Нажмите ENTER
- 6. Подсветите поле Map Datum
- 7. Нажмите ENTER
- 8. При помощи стрелок джойстика выберите подходящую Вам модель
- 9. Нажмите ENTER

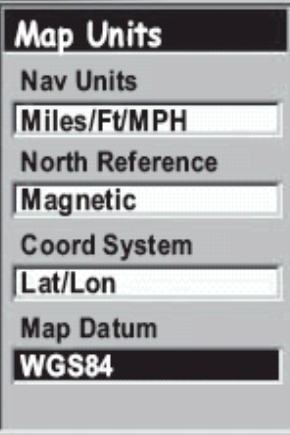

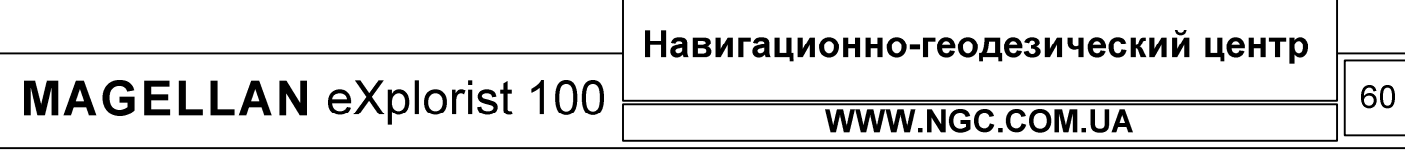

## РУКОВОДСТВО ПОЛЬЗОВАТЕЛЯ

#### Управление энергопотреблением

Эта функция полезна, когда Вы находитесь вдали от цивилизации, и у Вас нет большого количества запасных элементов питания. Экономить энергию батарей можно при помощи двух простых методик: выключения навигатора, когда в нем нет необходимости и использования подсветки только в случае необходимости.

#### Настройка таймера отключения питания

В приборе есть специальный таймер, который автоматически отключит навигатор, если в течение заданного промежутка времени не нажималась ни одна из кнопок.

- 1. Нажмите MENU
- 2. Подсветите Preferences
- 3. Нажмите ENTER
- 4. Подсветите PWR Management
- 5. Нажмите ENTER
- 6. Подсветите Power Off Timer
- 7. Нажмите ENTER
- 8. При помощи джойстика выберите требуемый интервал времени или выберите отключение таймера (OFF)
- 9. Нажмите ENTER

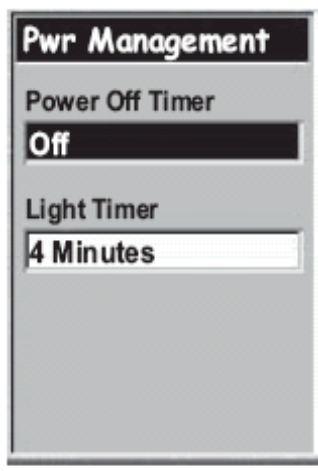

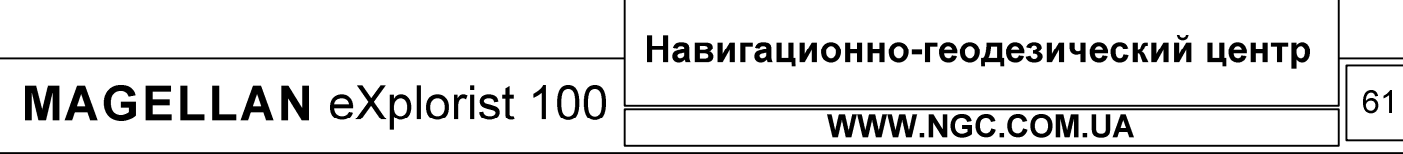

## Настройка таймера подсветки

Принцип работы этой функции очень похож на только что рассмотренный выше. Вы сами можете настроить время, в течение которого будет включена подсветка экрана.

- 1. Нажмите MENU
- 2. Подсветите Preferences
- 3. Нажмите ENTER
- 4. Подсветите PWR Management
- 5. Нажмите ENTER
- 6. Подсветите опцию Light Timer
- 7. Нажмите ENTER
- 8. При помощи джойстика выберите желаемый интервал или отключите эту функцию (Off)
- 9. Нажмите ENTER

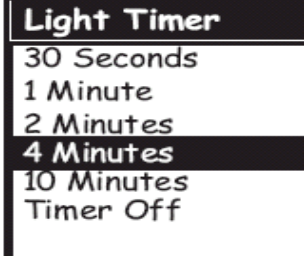

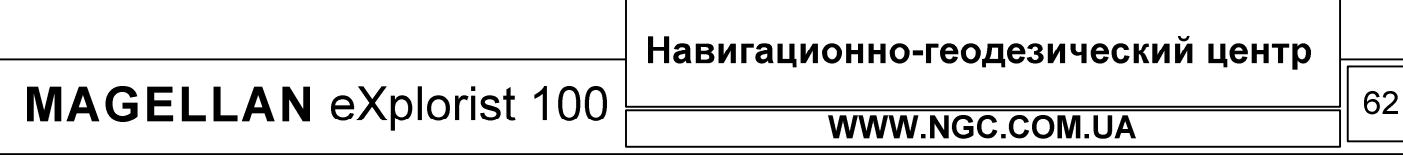

## РУКОВОДСТВО ПОЛЬЗОВАТЕЛЯ

### Персонализация eXplorist 100

Эта функция позволяет Вам ввести в память прибора информацию, которая будет отображаться при его включении, к примеру имя, номер телефона и т.д. Возможно, это будет полезно в случае утери прибора для его возврата владельцу.

- 1. Нажмите MENU
- 2. Подсветите Preferences
- 3. Нажмите ENTER
- 4. Подсветите Personalize
- 5. Нажмите ENTER
- 6. Подсветите поле NAME для ввода имени
- 7. Нажмите ENTER
- 8. При помощи джойстика и кнопки ENTER введите имя
- 9. При помощи джойстика подсветите кнопку ОК
- 10. Нажмите ENTER
- 11. Введите адрес, для чего подсветите поле Address и повторите шаги 7 – 10
- 12. Введите город, для чего подсветите поле City, State, Zip и повторите шаги 7 – 10
- 13. Введите телефон в поле Telephone аналогично шагам 11 -12
- 14. Нажмите ESC для выхода из меню персонализации

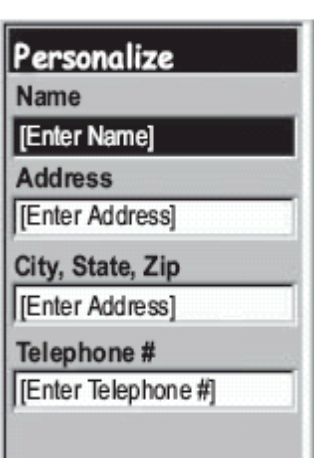

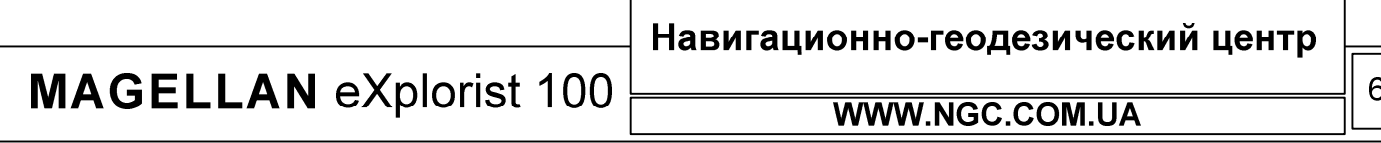

## Выбор языков

Базовая модель eXplorist 100 может отображать информацию на 10-ти языках пользователя. Выбрать из списка предлагаемых языков подходящий Вам можно при помощи следующей последовательности действий:

- 1. Нажмите MENU
- 2. Подсветите Preferences
- 3. Нажмите ENTER
- 4. Подсветите Languages
- 5. Нажмите ENTER
- 6. При помощи джойстика выберите подходящий язык интерфейса пользователя
- 7. Нажмите Enter

Language English Français Deutsch Nederlands Suomi Español Italiano Português Svenska Norsk

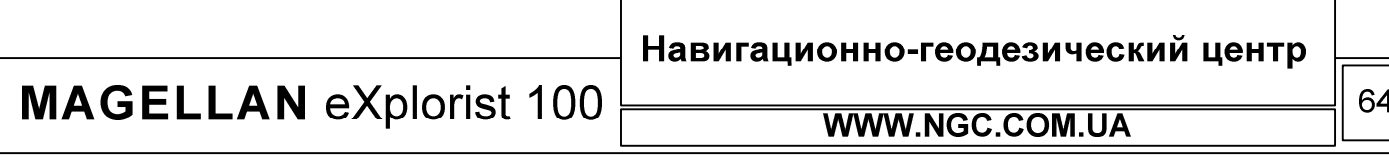

## РУКОВОДСТВО ПОЛЬЗОВАТЕЛЯ

### Очистка памяти

Функции очистки памяти навигатора предоставляют Вам быструю возможность для осуществления следующих действий:

- Удаление всех траекторий движения
- Удаление всех точек POI и всех маршрутов
- Удаление всех многоходовых маршрутов
- Удаление всей путевой информации одновременно

Также, при помощи опции Clear Memory, Вы можете полностью сбросить навигатор к заводским настройкам по умолчанию.

#### Очистка всех траекторий движения

- 1. Нажмите MENU
- 2. Подсветите Preferences
- 3. Нажмите ENTER
- 4. Подсветите Clear Memory
- 5. Нажмите ENTER
- 6. Подсветите All Track Log
- 7. Подтвердите, что Вы действительно желаете это сделать. Выберите YES для подтверждения или NO для отмены.
- 8. Нажмите ENTER

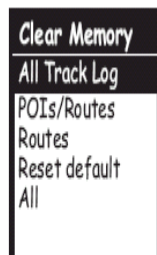

65

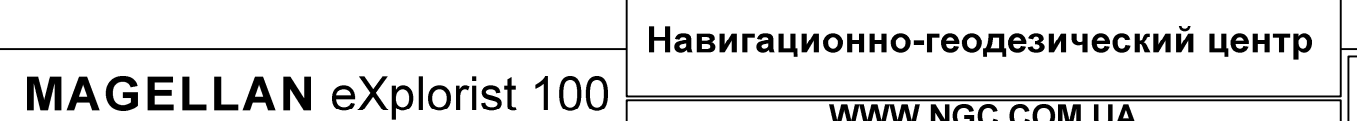

#### Очистка всех точек и маршрутов

- 1. Нажмите MENU
- 2. Подсветите Preferences
- 3. Нажмите ENTER
- 4. Подсветите Clear Memory
- 5. Нажмите ENTER
- 6. Подсветите POIs/Routes
- 7. Подтвердите, что Вы действительно желаете это сделать. Выберите YES для подтверждения или NO для отмены.
- 8. Нажмите ENTER

#### Очистка всех маршрутов

- 1. Нажмите MENU
- 2. Подсветите Preferences
- 3. Нажмите ENTER
- 4. Подсветите Clear Memory
- 5. Нажмите ENTER
- 6. Подсветите Routes
- 7. Подтвердите, что Вы действительно желаете это сделать. Выберите YES для подтверждения или NO для отмены.
- 8. Нажмите ENTER

#### Очистка всех маршрутов, траекторий движения и точек

- 1. Нажмите MENU
- 2. Подсветите Preferences
- 3. Нажмите ENTER
- 4. Подсветите Clear Memory
- 5. Нажмите ENTER
- 6. Подсветите ALL
- 7. Подтвердите, что Вы действительно желаете это сделать. Выберите YES для подтверждения или NO для отмены.
- 8. Нажмите ENTER
- 9. eXplorist автоматически отключится

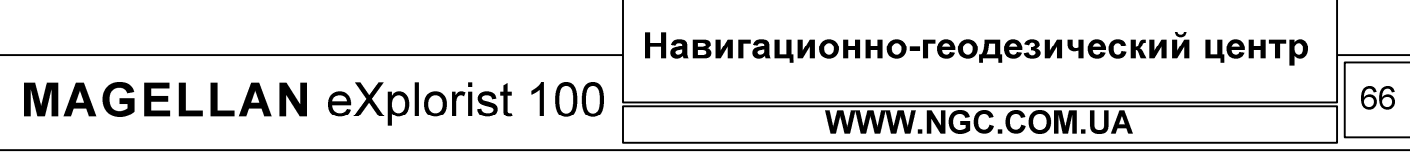

## РУКОВОДСТВО ПОЛЬЗОВАТЕЛЯ

## Сброс eXplorist 100 к заводским настройкам

- 1. Нажмите MENU
- 2. Подсветите Preferences
- 3. Нажмите ENTER
- 4. Подсветите Reset Default
- 5. Нажмите ENTER
- 6. Подсветите ALL
- 7. Подтвердите, что Вы действительно желаете это сделать. Выберите YES для подтверждения или NO для отмены.
- 8. Нажмите ENTER

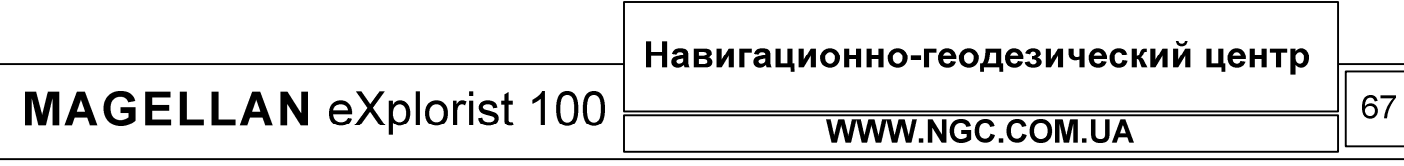
# **MAGELLAN eXplorist 100**

## РУКОВОДСТВО ПОЛЬЗОВАТЕЛЯ

## Спецификация

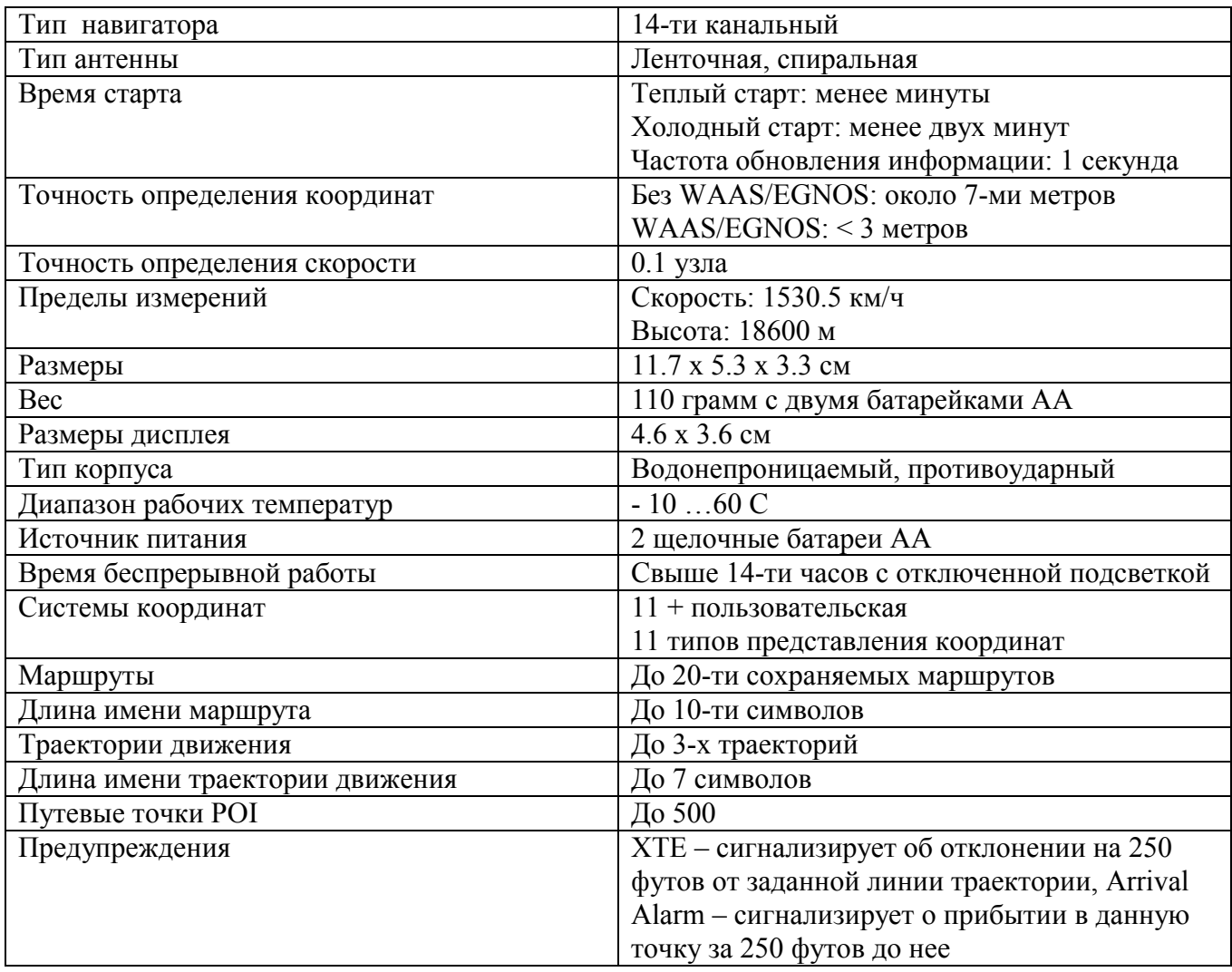

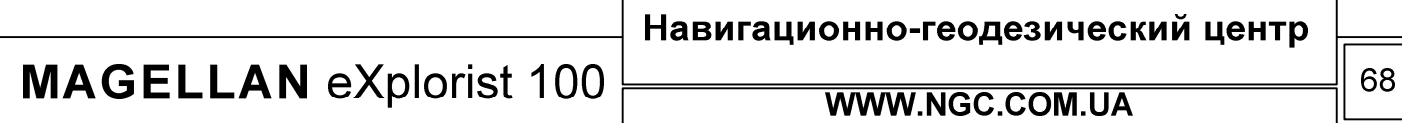

 $\overline{\phantom{a}}$ 

 $\sqrt{ }$ 

## **MAGELLAN eXplorist 100**

## РУКОВОДСТВО ПОЛЬЗОВАТЕЛЯ

### Аксессуары

• Защитный футляр для переноски навигатора. Имеет специальный кармашек для переноски запасных батарей

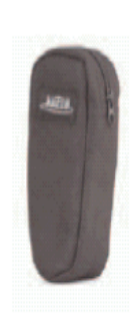

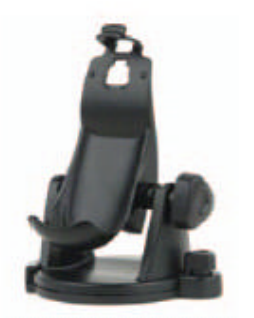

• Кронштейн для установки в движущихся средствах

• Кронштейн для крепления на мотоциклах и велосипедах

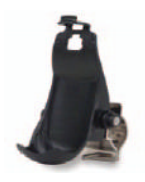

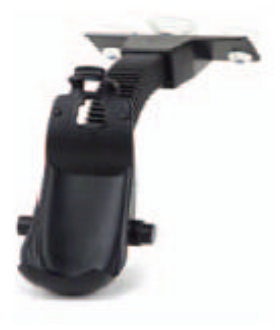

• Автомобильный держатель с вакуумными присосками

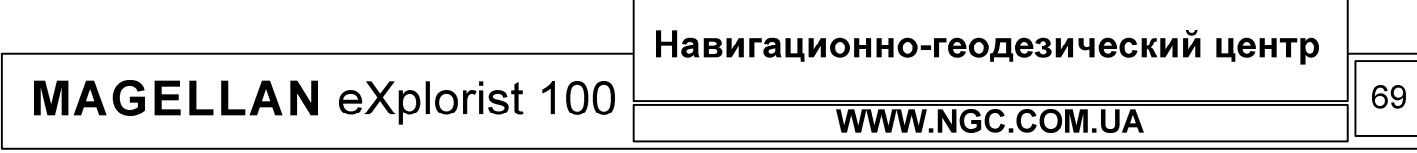

#### Контакт с фирмой Magellan

По всем вопросам приобретения, распространения, гарантийного и послегарантийного обслуживания ручных навигаторов производства Thales Navigation в Украине обращайтесь к авторизированному представителю – ООО Навигационно-Геодезический Центр.

**г. Харьков 61070 ул. Чкалова, 32-А т. (0572) 719 66 16, 717 44 39 г. Киев 02094 ул. Попудренка, 54, офис 106 т. (044) 494 28 09**

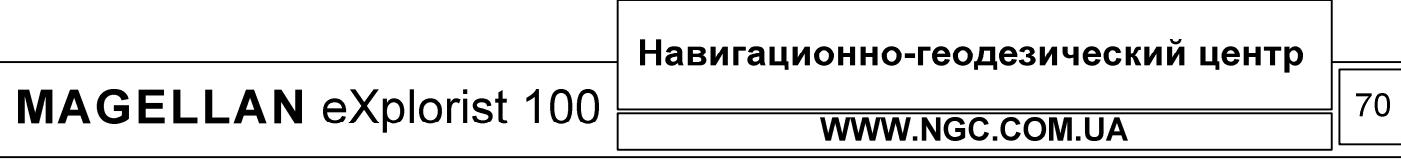